FU による PSⅡの構造モデリング実習テキスト(28Apr2014)

実習の概要

- 1.はじめに
- 2. 使用するプログラムとデータ
	- 1) 配布プログラムとデータ
	- 2)データの説明
- 3.モデリングを始める前のお膳立て
	- 1) PDB サイトから X 線構造データを入手する。
	- 2)PDB ファイル(3arc.pdb)に書かれている情報を調べる
	- 3)欠落している原子を調べる
- 4.ps2 モノマー"安直モデル"の作成
	- 1)モノマーの PDB ファイルを作る
	- 2)モノマーをポリペプチド(pro)、非ペプチド(chm)と結晶水(wat)部分に分割する
	- 3)pro に水素原子を付加する
	- 4)chm に水素原子を付加する
	- 5)wat に水素原子を付加する
	- 6) [pro、chm、wat](�� m a i l t o :��	 3 a r c a - p r o @ . p d b ,) を統合してモノマーを再構成する
	- 7)ヒスチジンのδまたはε位のプロトンを削除して、"安直モデル"を完成する
	- 8)溶媒和クラスターモデルを作成する(おまけ)
	- 9)作成した構造データの品質検査を行う
- 5.ps2 モノマー"修復モデル"の作成
	- 1)ポリペプチド鎖の軽い構造最適化(TINKER を利用)
	- 2)欠落原子がある非ペプチド分子の修復と構造最適化(GAMESS を利用)
- 6.ps2 モノマー"最適化モデル"の作成
	- 1)環境中のポリペプチド分子の構造最適化
	- 2)環境中の非ペプチド分子の構造最適化
- 7. 縮小モデルの作成
- 8.OEC クラスターの置換
- 9.おわりに
- 附録 A PDB ファイルの命名ルール
- 附録 B 残基の記述式
- 附録 C FU で特別な意味を持つファイル識別子
- 附録 D 中間データを保存するディレクトリの構造

1.はじめに

巨大(10 万原子規模)で複雑な分子系(ポリペプチド以外に多様な化合物が多数含まれ る)の QM/MM 計算のための構造モデルを、1)効率的、かつ、2)再現性を担保して作成 する手法を実習する。

2.使用するプログラムとデータ

1) 配布プログラムとデータ

①fu-28Apr2014 ... 実習で用いる FU 開発版 (Windows7 32bit mode 版) このフォルダーを C:\ドライブ直下にコピーする。doc フォルダーに、説明書 1 式 があるので、「fu-UsersGuide-ver0.1.1.pdf」で本講習会で使用する fumodel、ま た、「futools 使用説明書-28Apr2014.pdf」で futools の使い方をご覧ください。 ②ps2 ... このフォルダーを C:\ドライブ直下にコピーする。ここに実習の中間データ

や成果物を格納する。実習に便利なように、配布データの一部をここにコピーし

てある。実習のすべての項目を行えば、中身が ps2-example と同じになる。

③ps2-material ... 実習で参考にする ps2 関連の資料

④ps2-example ... 実習の結果の例

⑤FU による PSⅡ構造モデリング実習テキスト.pdf(本テキスト)

2)データの説明

①ps2-material

./pdb-data ... PDB サイトで ps2 で検索してヒットした PDB データの一部(ファイル 名が pdbxxx.ent である。)

./oec-models

batista-oec-2011 ... Batista らの OEC モデル

neese-oec-2012 ... Neese らの OEC のモデル

siegbahn-oec-2013 ... Siegbahn らの OEC モデル

./mhtfiles ... 非ペプチド分子のフレームデータファイル

②ps2-example

3arc.pdb ... 実習を行う ps2 の pdb データ (./pdb-data/pdb3arc.ent のコピー) 上記を含めて実習で作成するデータの見本。

このフォルダーを C:ドライブ直下にコピーして、c:\ps2 と rename すると、本実 習を一から全てやった結果と同じ状態になる。この状態にしておくと、実習の途中の どの操作をも再度試みることができる。ただし、操作で生成されるファイルは元のも のを上書きする。

3.モデリングを始める前のお膳立て

- 1) ps2 の構造データを PDB サイト (http://pdbj.org/) から収集する
	- ① モデリングの元にするデータを決める(一般的には、最も解像度が高いデータを選 ぶ。今回は 3arc.pdb を選択)。この時、複合体に含まれている非ペプチド分子の種 類やその構造などを、「構造情報」を見て調べる。
	- ② モデリングの中間データを格納するフォルダー、c:/ps2/3arc と c:/ps2/3arca を作 成し、前者に ps2-material/pdb-data/pdb3arc.ent を 3arc.pdb 名でコピーする。 (補足) 本講習会の配布データの ps2 フォルダを c:\にコピーするとよい。
	- ③まず、fumodel(32 ビット版ではメモリ不足になる)を起動して、"3arc.pdb"を眺め る(PyMol などの高速ビューアソフトを使うほうがよい)。ここで、ps2 が巨大・複 雑であることを実感してほしい。
- 2) エディタで 3arc.pdb ファイルの情報を読む。

①欠落情報をチェックする(Missing chains, resdiues and atoms)

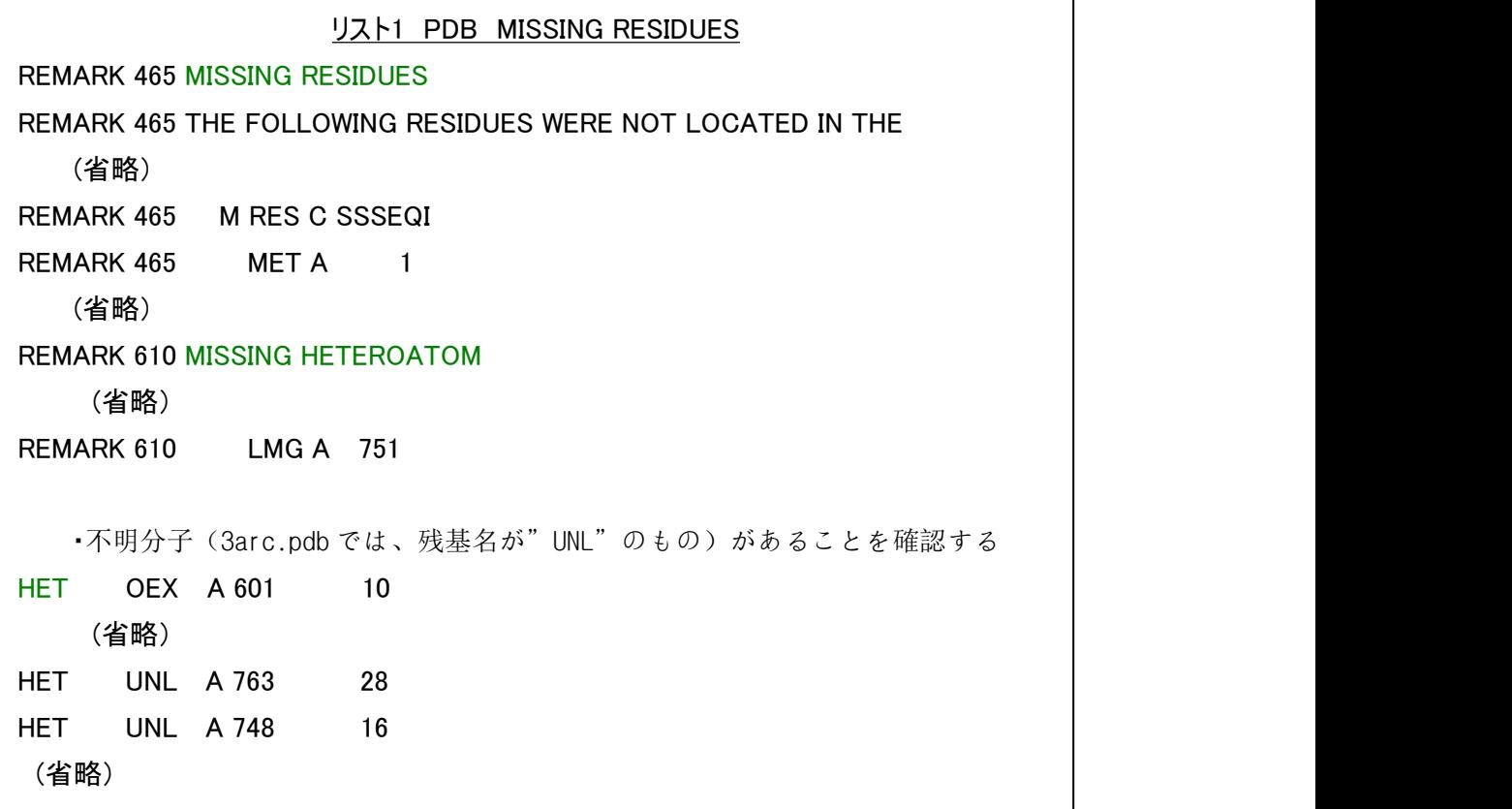

②不明分子に関する情報をみる

## リスト2 PDB HETEROGEN

REMARK 600 HETEROGEN

REMARK 600 ABOUT UNL A 763, C 745, D 723, a 763, d 723, k 745, THEY HAVE REMARK 600 CHARACTERISTIC THE ELECTRON DENSITY MAP AS SOME KIND OF REMARK 600 DIGLYCERIDES.

③HETNAM で非ペプチド分子の名称、FORMUL で化学構造式を調べる

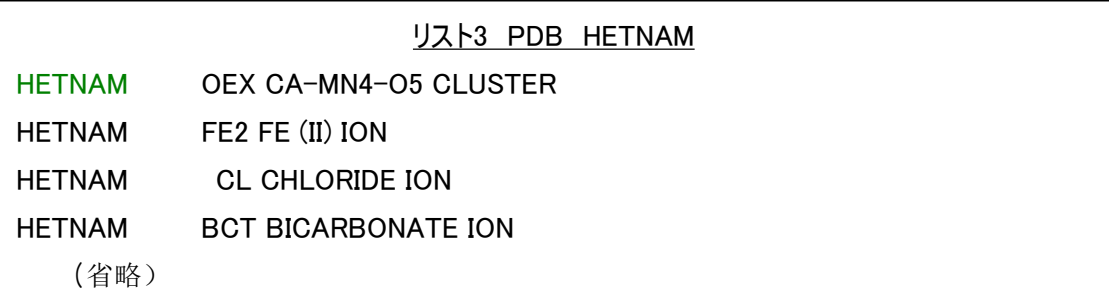

④ps2 はホモ2量体であること、両モノマーともに 20 番目のペプチド鎖が欠落してい ることなどを認識しておく(Ca の Sr 置換体である 4il6.pdb には 20 番目のペプチド 鎖がある)。4il6.pdb を見て、欠落ペプチド鎖は、OEC から遠方で複合体の表面部分 にあることを確認しておく)。

この段階で、欠損ペプチド鎖を補修するか?または、OEC から遠方なので、欠損のま まモデリングするか?などモデリングの方針をたてる(本講習会では、修復を練習を する)。

- 3)欠落している原子を調べる
	- ①futools を起動し、report\_unique\_res ツールで、どんな種類の残基が含まれている かを調べる。

```
リスト4 report unique res
executing program report unique res
+++ enter file name of input PDB data
c:\ps2\3arc\3arc.pdb
+++ enter 1:AA, 2:Non-AA, or 3:all kind residues
3
report residues: all kind residues
--- report-unique-res job starts at 2014/04/25 21:13:12
running ...
number of total and unique residues 8368 40
residue list [[' CA', 7], [' CL', 6], [' MG', 2], ['ALA', 464], ['ARG', 226],
    (省略)
```
UNL が 38 個あるが、これらは不明分子なので同種分子ではなく別物の可能性がある ことに留意。

(省略)

②分子フレームデータを収集する

- PDB の ftp サイトから、非ペプチド分子のフレームデータ(.mht)を収集する。 FTP site of PDB: ftp://ftp.wwpdb.org/pub/pdb/data/monomers/ 本講習会で用いるデータは事前に収集して、ps2-material\mhtfiles フォルダーに収め てある。
- ③後に fumodel で使うのに便利なように、make\_filelst\_file ツール(futools の tools メニューで misc を選ぶと、このツールの実行ボタンが表示される)で、これらのファ イル名を記述したファイル mhtfiles.fuf を作っておく。

```
リスト5 make filelst_file
executing program make_filelst_file
+++ enter directory name
c:\ps2\ps2-material\mhtfiles
+++ input file extension, like .pdb,...
.mht
+++ input special character for priority, '','@','!','$','%'
       ے۔
           ––––––– Enter キーを入力する
+++ enter file name of filelst-file
c:\ps2\mhtfiles.fuf
--- make_filelst_file job starts at 2014/04/16 10:48:09
running ...
   (省略)
+++ enter command for make_filelst_file, 1:quit, 2:again, 3:imode
1 \qquad \qquadquit make_filelst_file
```

```
④欠落原子の詳細を調べる
```
report\_missing\_atoms(non-aa residue option)ツールを実行する。

```
リスト6 report_missing_atoms
executing program report_missing_atoms
+++ select job option. 1:non-aa residues, 2:aa-residues.
1 \qquad \qquad+++ enter file name of pdb file(.pdb)
c:\ps2\3arc\3arc.pdb
+++ input mht file(s). i.e. "file1,.." or "< file-lst file" (do not type
quotes)
< c:\ps2\mhtfiles.fuf
+++ do you want to output in log file? 1:yes, 2:no
2
missing atoms: resnam, number of missing atoms and atmnam list (heavy atom
only)
    (省略)
BCR:649:B 0
SQD:768:D, 11, [' C21', ' C20', ' C22', ' C18', ' C19', ' C14', ' C15',
' C16', ' C17', ' C12', ' C13']
    (省略)
```
SQD:768:D(残基名:残基番号:鎖名)に 11 個の原子の欠落がある。ここでは、 SDQ:667:a のように、欠損がない残基もプリントされる。これは、欠損がある残基を 修復する際の参考にするためである(後の修復作業では、完全なものから欠損原子 をコピーする)。

⑤再度、report\_missing\_atoms(aa-residues option)ツールを実行する。 幸い、ポリペプチド分子には欠損原子がない(残基全体の欠損はあるが、全て N 末端と C 末端近辺である)

4.ps2 モノマー"安直モデル"の作成

以降では、モノマーの構造モデル(chain 名が大文字のものの集合、モノマー a とする) を作成する。モノマー b も同様にして作成し、最後に、統合すれば 2 量体のモデルが完成 する。

モデリングに入る前に、各部の呼称およびデータ保存のディレクトリ名とファイル名な どいくつかのルールを、附録(A,B,C,D)のように決めておく。

1)モノマーの PDB ファイルを作る

①split\_pdb ツールの chain option で、3arc.pdb を chain ごとの PDB ファイルに分割 する。

リスト7 split\_pdbの実行 executing program split pdb +++ select split option. 1: at TER, 2:chains, 3: pro,chm,wat 2 split option: chains +++ enter file name of input pdb file c:\ps2\3arc\3arc.pdb +++ enter directory name of output PDB files c:\ps2\3arc\chain directory not found. directory name= c:\ps2\3arc\chain +++ do you want to re-enter or create? 1:re-enter, 2:create, 3:quit the job 2 +++ do you want to output in log file? 1:yes, 2:no 2 base name of created pdb files= 3arc (省略) --- split\_pdb job ends at 2014/04/15 10:01:50, elapsed time: 1 sec.

②3arc-chain.spl ファイルをエディタで編集して、小文字の chain 名のものを削除し て、c:\ps2\3arca\3arca.mrg 名で保存する。

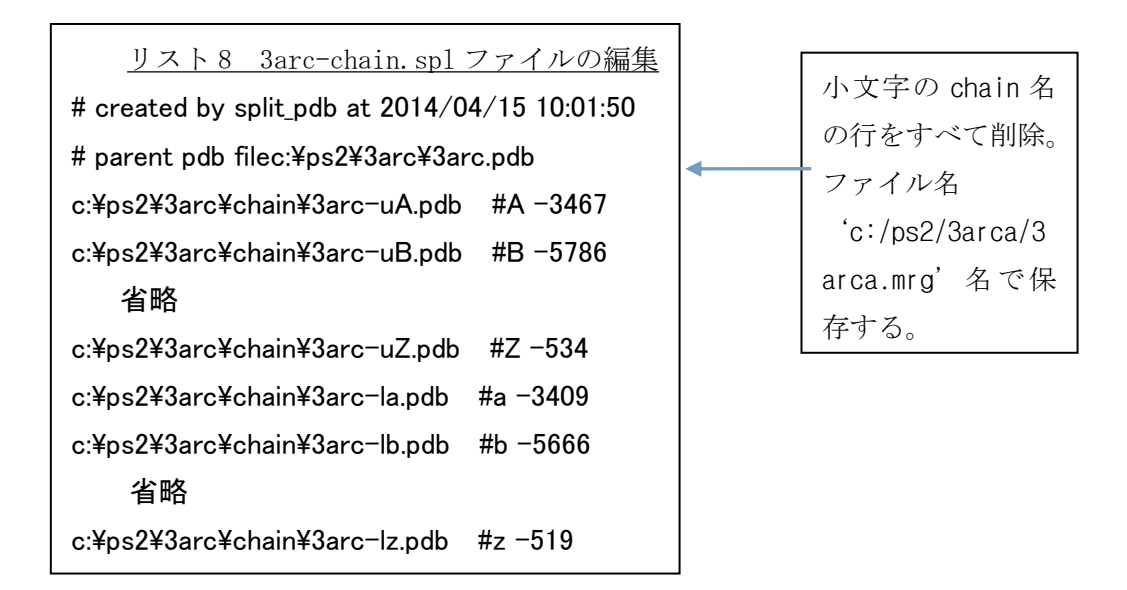

③merge\_pdb ツールで、3arca.mrg ファイルを入力して、モノマー a の PDB ファイル c:\ps2\3arca\3arca.pdb を作成する。

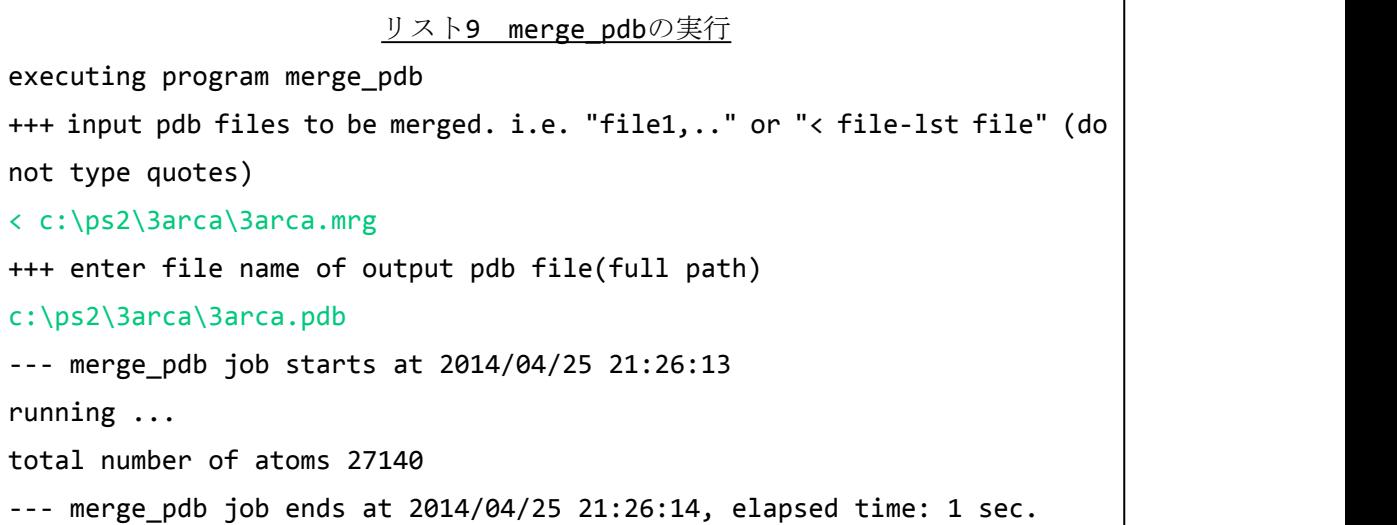

ここで、構造を見たければ、fumodel で見ればよい(fumodel 32 ビット版では、表示でき る最大原子数は 5 万程度である。ただし、描画が大変遅くなるので、この状態でモデリン グ作業を行うのは実用的ではない。

2)モノマーをポリペプチド、非ペプチドと結晶水に分割する

split\_pdb ツール(pro,chm,wat option, no environment)で、3arca.pdb を、ポリペプ チド(3arca-pro.pdb)、非ペプチド(3arca-chm.pdb)と結晶水部分(3arca-wat.pdb) に分割する。分割ファイルを格納するフォルダ名は、c:\ps2\3arca\pro-chm-wat とする。

```
リスト10 split pdb
executing program split_pdb
+++ select split option. 1: at TER, 2:chains, 3: pro,chm,wat
3
split option: into pro,chm,wat
+++ enter file name of input pdb file
c:\ps2\3arca\3arca.pdb
+++ enter directory name of output PDB files
c:\ps2\3arca\pro-chm-wat
directory not found. directory name= c:\ps2\3arca\pro-chm-wat
+++ do you want to re-enter or create? 1:re-enter, 2:create, 3:quit the job
2
+++ do you want to output in log file? 1:yes, 2:no
2
 (省略)
split-fileslst file file is created
c:\ps1\3arca\pro\chm\wat\3arca-pro-chm-wat.spl
number of created split files= 3
```
3)pro に水素原子を付加する

①3arca-pro.pdb を split-pdb(chain オプション)ツールで chain に分割する。分割ファ イルを格納するフォルダ名は、c:/ps2/3arca/pro-chm-wat/pro-chain とする。

<u>リスト11 split\_pdb</u> executing program split pdb +++ select split option. 1: at TER, 2:chains, 3: pro,chm,wat 2 split option: chains +++ enter file name of input pdb file c:\ps2\3arca\pro-chm-wat\3arca-pro.pdb +++ enter directory name of output PDB files c:\ps2\3arca\pro-chm-wat\pro-chain (省略) split-fileslst file file is created c:\ps2\3arca\pro-chm-wat\pro-chain\3arca-pro-chain.spl number of created split files= 19 --- split\_pdb job ends at 2014/04/26 17:04:01, elapsed time: 3 sec.

+++ enter command...で'3'を入力、続いて、'5'を入力する。

リスト12 futoolsからfumodelを起動する +++ enter command for split\_pdb, 1:quit, 2:again, 3:imode 3 +++ >>> 1:quit, 2:again, 3:view input pdb, 4:view output pdb, 5:view pdb(&frg) in directory. 5 openning fumodel ... (省略)

fumodel が起動される。起動時に、分割された全ての PDB ファイルが読み込まれて いる(chain は全部で 19 本)。右上にある Molecule 窓で分子を選択またはその右に ある'>'ボタンで順次分子を選択して、Add-H and bond to AA residue [メニュー\(パ](�� m a i l t o : r e s i d u e0�0�0�0�0gl4} 0�0d0Q00]0�0^0�0�QC0n P D B0�0�0�0�0n0�0�0�0�T
0ng _�0k @0�0d0Q0fO�[X0Y0��0_0h0H0p0 3 a r c a - p r o - u A . p d b - > 3 a r c c a - p r o - u A @ . p d b�	0 f u m o d e l0� c l o s e0W0j0D0h f u t o o l s0kR6_�0Lb;0�0j0D0n0gl�a0Y0�0S) ネルのオプションは、全て Default にする)で水素をつけ、それぞれを元の PDB フ ァイルのファイル名の最後に@をつけて保存する(たとえば、3arca-pro-uA.pdb -> 3arca-pro-uA@.pdb)。fumodel を close しないと futools に制御が戻らないので注意 すること。

(補足)ファイルのベース名の最後に@を付けるのは、後で make files file ツール を使って、ディレクトリ内の特定のファイル群を取り出すためである。

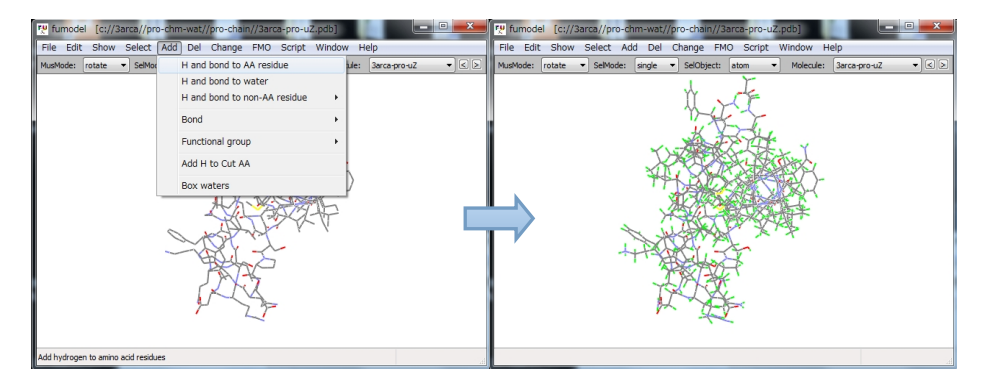

図1 ポリペプチドへの水素原子付加

②全てのポリペプチド鎖に水素を付け終われば、fumodel を close する。

(補足)全部で 19 本のポリペプチドに手動で水素をつけるのは面倒である。fumodel には、 script 実行機能が備わっているのでこれを活用する。c:\ps2\fu-script に収めた script は本講習会のために作った。ここで、PyCrust コンソールから、

 $\rangle$  fum. ExecuteScript1( 'c://ps2//fu-script//add\_h\_to\_pro.py') と入力して、add\_h\_to\_pro.py スクリプトを実行すると、19 本のポリペプチドに 次々と水素をつけて、その PDB ファイルが保存される。

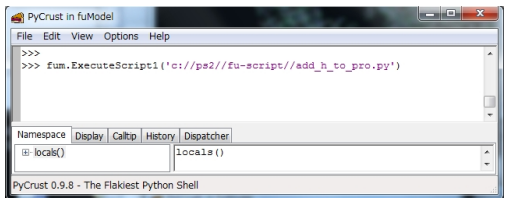

図 2 PyCrust コンソールの入力

(注意1)ファイル名のディレクトリの区切りは"//"を使う(¥は駄目)。

- (注意2)ここで提供する script は全て、本講習会で一時的に使うものであるため、 プログラム中でファイル名を明示的に書いてある。従って、本講習会のデ ータ保存のルール(ディレクトリ名やファイル名のルール)に従っていな いとファイルが無いというエラーが起きるので注意(その場合は、先頭部 分に書いてあるファイル名を変更すればよい)。 ブログラム中でファイル名を明示的に書いてある。従って、本講習会のデータ保存のルール(ディレクトリ名やファイル名のルール)に従っていないとファイルが無いというエラーが起きるので注意(その場合は、先頭部分に書いてあるファイル名を変更すればよい)。<br>(注意:)fumdel(このインスタンスが fum)は、内部で script を実行する method<br>を2つ持っている(ExecuteScript と ExecuteScript1)。前者は(
	- (注意3) fumodel (このインスタンスが fum) は、内部で script を実行する method を2つ持っている (ExecuteScript と ExecuteScript1)。前者は(汎用な) script を Script メニューに登録して使うと便利で、後者は一時的な scrpit を実行するのに便利である。
- ③split\_pdb ツールを終了し、make\_filelst\_file を実行して、次に merge\_pdb ツール c:/ps2/3arca/pro-chm-wat/3arca-pro@.mrg を作る。

```
リスト13 make filelst file
executing program make filelst file
+++ enter Directory name
c:\ps2\3arca\pro-chm-wat\pro-chain
+++ input file extension, i.e. .pdb,...
.pdb
+++ input priority character at the end of base name, '','@','!','$','%'
\omega and the contract of \omega and \omega and \omega and \omega and \omega and \omega and \omega and \omega and \omega and \omega and \omega and \omega and \omega and \omega and \omega and \omega and \omega and \omega and \omega and \omega and \omega and \omega an
+++ enter file name of filelst-file
c:\ps2\3arca\pro-chm-wat\3arca-pro@.mrg
--- make filelst file job starts at 2014/04/26 17:14:06
running ...
searched files with extension, .pdb, in directory
c:\ps2\3arca\pro-chm-wat\pro-chain
number files found: 38
number of picked up files with special character, \hat{\omega} = 19c:\ps2\3arca\pro-chm-wat\3arca-pro@.mrg file is created.
number of files: 19
--- make_filelst_file job ends at 2014/04/26 17:14:06, elapsed time: 0 sec.
```
④merge\_pdb ツールを実行して、pro [を再構成する\(3arca-pro@.pdb](�� m a i l t o :$c m e r g e _ p d b0�0�0�0�[��L0W0f0 3 a r c a - p r o @ . p d b0�O\b0Y0�0) を作成する)。

リスト14 merge\_pdb

```
executing program merge_pdb
+++ input pdb files to be merged. i.e. "file1,.." or "< file-lst file" (do
not type quotes)
< c:\ps2\3arca\pro-chm-wat\3arca-pro@.mrg
+++ enter file name of output pdb file(full path)
c:\ps2\3arca\pro-chm-wat\3arca-pro@.pdb
--- merge pdb job starts at 2014/04/26 17:15:49
running ...
total number of atoms 41116
-- merge pdb job ends at 2014/04/26 17:15:51, elapsed time: 2 sec.
```
⑤fumodel で 3arca-pro@.pdb を読み込んで、Select-Non-bonded atom メニューで、結合 ができていない原子をチェックする(異常構造の簡単なチェックになる)。

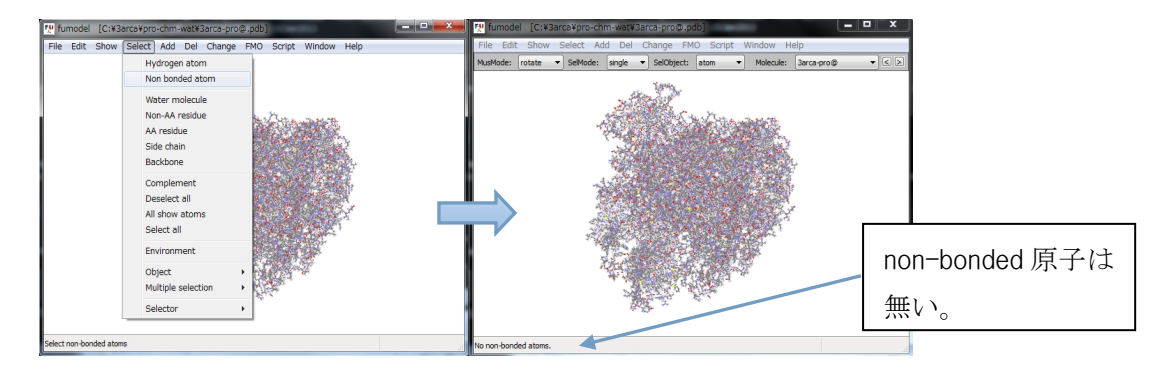

図 3 非結合原子をチェック

- (補足)3arca-pro.pdb はポリペプチドのみからなるので、全体に対して水素原子を付加す れば、一度ですむので効率的である。しかし、この系では一部の残基(LEU:40:J, LEU46:Y, ALG:45:F, LEU:352:D, LYS:84:E)で水素付加に失敗するので、後で手動 での手直しが必要になる。それでも、全部を一度に処理したければ、fumodel で、 3arca-pro.pdb (c:/ps2/3arca/pro-chm-wat フォルダ内にできている)を読み込ん で、Add-H and bond to AA residue メニューを実行する。
	- (注意) fumodel 起動時の設定ファイル fumodelset.py で,fum.usefmoutil=True(default)とすると Fortran モジュールが使われるが、 False の場合は python のコードを使うので、とてもとても遅くなる(30 分かか る?)
- 4)chm に水素原子を付加する
	- ①fumodel の File-Open メニューで、3arca-chm.pdb と mhtfiles.fuf を読む
		- (注意)fu-23Dec2013 版では、この機能は使えない。mht file をひとつづつ読まない といけない。
	- ②Add-H and bond to non-AA residue-Use frame data メニューで水素をつける (少し時間がかかるので待つ)

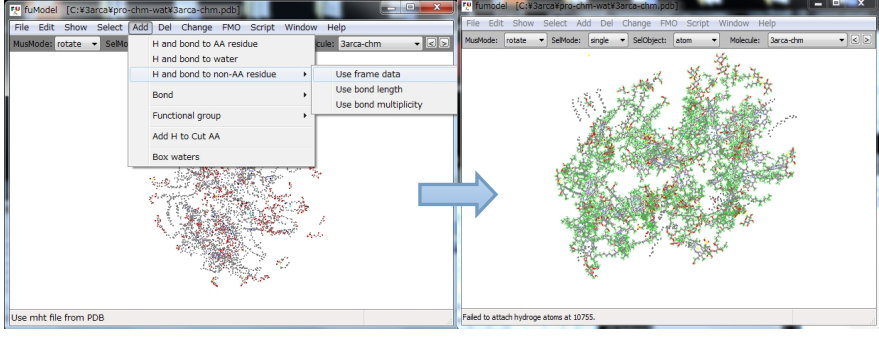

図 4 非ペプチド分子への水素付加

③正しく付いたかどうかを目視で確認する(SelObject-residue にして L-Click、または tree selector で対象 residue を選択状態にして、Show-Selected only, 'f'キーの 押下を繰り返す)。

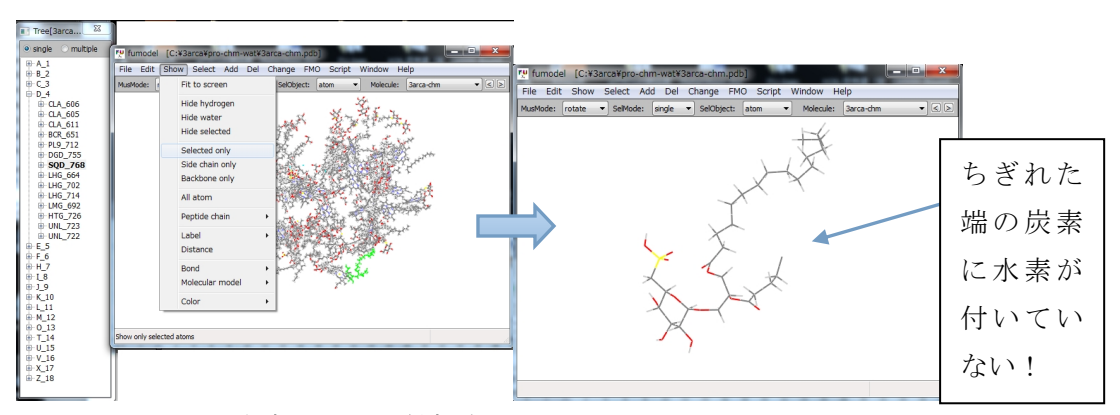

図5 水素が正しく付加されているかチェック

欠落原子がある残基には正しく付かないことが多いので、特に注意深く目視検査する(ち ぎれた末端の原子に注目)。先に調べたように、欠落原子がある残基は以下のものである。 HTG:726:D, DGD:660:C, DGD:657:C, LMG:751:A, SQD:768:D, LMG:784:Z, DGD:755:D, LHG:772:E, LMG:729:C, LMG:776:C, LMG:669:B, DGD:661:C, LMG:692:D, DGD:663:H

水素の未付加や過付加などがあれば、その原子を L-Click して選択状態にして、 Add-functional group や Del-Selected(または Delete キーを押下)で水素を付加/削除す る。DGD と LMG は水素未付加の末端炭素が 2 個ある。

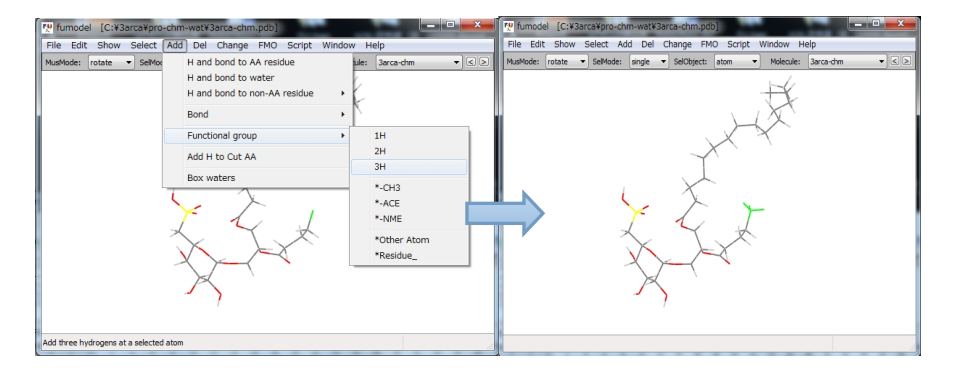

図 6 原子を選択状態にして水素を追加する

4不明リガンド (残基名 UNL) は、分子フレームデータ (.mht ファイル) がないので水 素が付かないので、手動で付ける。Select-Selector-Name/Number パネルの Residue 窓 で UNL を選択する。

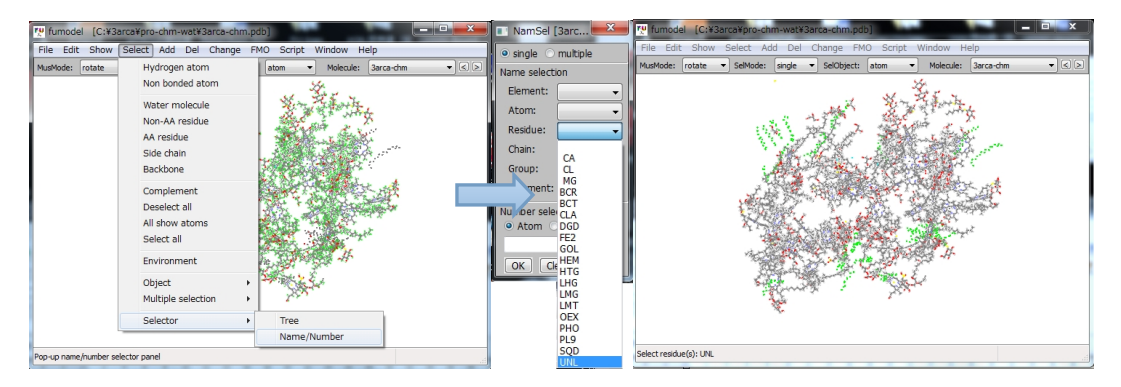

図 7 不明リガンド(残基名:UNL)を選択状態にする

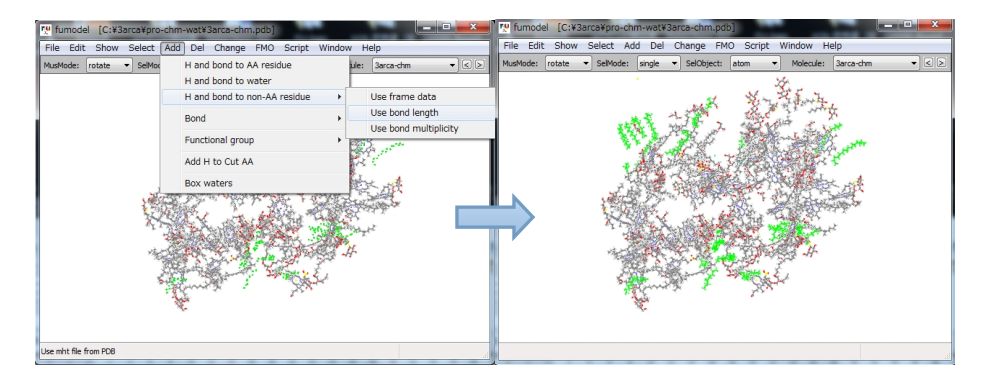

⑤Add-H and bond to non-aa residue-Use bond length メニューで水素をつける。

図 8 不明リガンドに水素を付加する

正しく付いたかどうかを目視で確認する。水素が正しく付いていない場合、③同様 に手動で付加/削除する。

⑥全ての処理を終えたら、3arca-chm@.pdb で保存する。

(補足)実は、この系では、分子フレームデータを使って水素をつけた後の付けの残し(原 子欠落残基の終端原子と未知リガンドを含めて)は全て自動的に正しく水素付加 ができるので、上記の面倒な操作は不要である(本講習会では安心な操作を説明 している)。すなわち、Add-H and bond to non-AA residue-Use frame data メニ ューの実行後に、Add-H and bond to non-AA residue-Use bond length メニュー を実行すればよい。一般的なことであるが、自働処理を行った場合、正しく処理 されたかどうかを(目視で?)確認すべきである。

3arca-chm.pdb [に水素をつけて](�� m a i l t o : 3 a r c a - c h m . p d b0kl4} 0�0d0Q0f0 3 a r c a - c h m @ . p d b0gO�[X0Y0� s c r i p t0�O\b0W0f0B0�0) 3arca-chm@.pdb で保存する script を作成してあ る。PyCrust コンソールから、次のコマンドを入力すればよい。

>>> fum. ExecuteScript1( 'c://fu-script//add\_h\_to\_chm.py')

5)wat に水素原子を付加する

①fumodel に 3arca-wat.pdb を読み込む。

②Add-H and bond to water で水素を付加する(H の方向はランダムにつけられる)。 ③3arca-wat@.pdb で保存する。

- (補足)ここで、H の位置を最適化すると、水分子間のみに水素結合が作られるのでよくな  $\mathcal{U}$ ,
- 6)pro、chm、wat を統合してモノマーを再構成する(3arca@.pdb を作成する) ①3arca@.mrg ファイルをつくる(エディタまたは make\_files\_file ツール)。 ②merge\_pdb ツールで、統合して、c:/ps2/3arca/3arca@.pdb で保存する。
	- (補足) fumdodel の File-Merge メニューで順次これらの PDB ファイルを読み込んでもよ い。ただし、表示に時間がかかるのでいらいらする(GUI が邪魔になる例である)。

7)ヒスチジン(HIS)のδまたはε位のプロトンを削除して、"安直モデル"が完成 ポリペプチドに水素を付加した際に、HIS 残基は全て(54 個ある)プロトン化した。ここ で、全部の HIS 残基を目視して、δまたはε位のプロトンのどちらかを削除する(プロトン 化されたままでよいものはそのままにする)。この判断は、水素結合が形成できる方を残す 方針で行う(金属に配位している HIS の場合は削除すべきプロトンは自明)。

① pick\_up\_obj ツールで、3arca@.pdb 中の HIS を環境付きでとり出す。

リスト15 pick up obj eexecuting program pick\_up\_obj +++ input object name, i.e. "ALA", "chm", "pro"(do not type quotes). **HIS** +++ with environment? 1:no, 2: yes, 3:quit 2 +++ input cut-off distance(in A) of environment. 4 +++ enter file name of input pdb file c:\ps2\3arca\3arca@.pdb +++ enter directory name of output PDB files c:\ps2\3arca\3arca@\his-e40 directory not found. directory name= c:\ps2\3arca\3arca@\his-e40 +++ do you want to re-enter or create? 1:re-enter, 2:create, 3:quit the job 2 --- pick\_up\_obj job starts at 2014/04/26 17:47:58 (省略) number of atoms in picked-up residue= 259 number of created PDB files= 54 split fileslst file is created files c:\ps2\3arca\3arca@\his-e40\3arca@-pick-up-HIS-e40.spl --- pick\_up\_obj job ends at 2014/04/26 17:48:17, elapsed time: 18 sec. +++ enter command for pick\_up\_obj, 1:quit, 2:again, 3:imode 3 +++ >>> 1:quit, 2:again, 3:view input pdb, 4:view output pdb, 5:view pdb(&frg) in directory. 5 (省略)

fumodel が起動され、54 個の HIS 残基(4Å以内の環境残基を含む)の PDB ファイルが 読み込まれる。

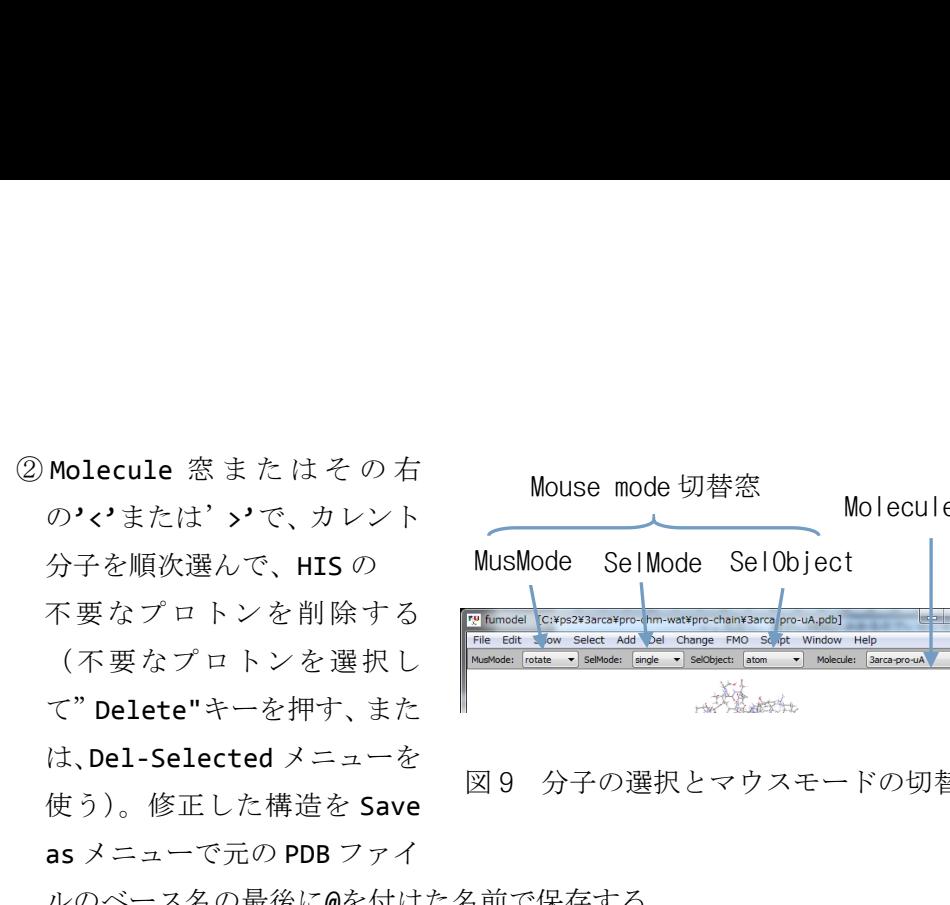

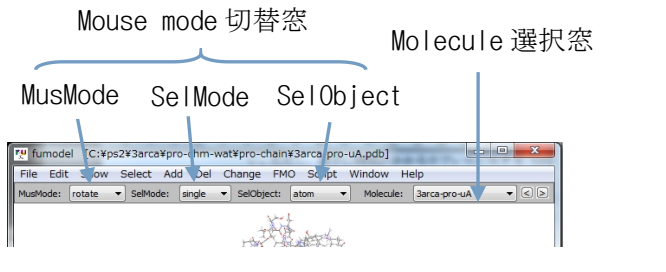

図9 分子の選択とマウスモードの切替窓

ルのベース名の最後に@を付けた名前で保存する。

例として、[3arca@-HIS9-uB-e40.pdb](�� m a i l t o :O�0h0W0f0 3 a r c a @ - H I S 9 - u B - e 4 0 . p d b0nQ�t0�N�N0ky:0Y0) の処理を以下に示す。

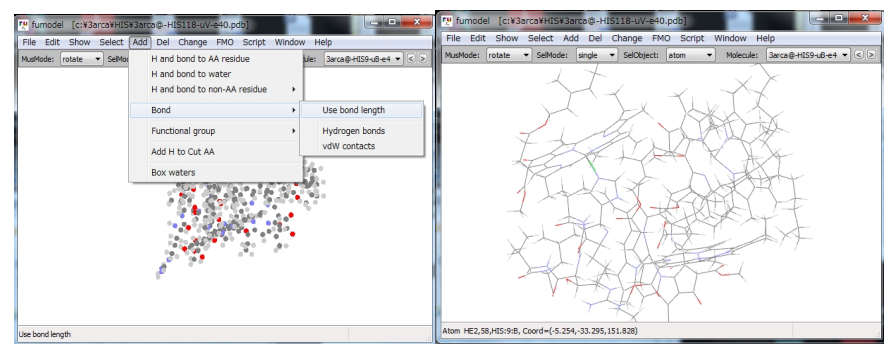

図 10 Molecule 窓で分子を選んで、Add-Bond メニューで結合を付ける

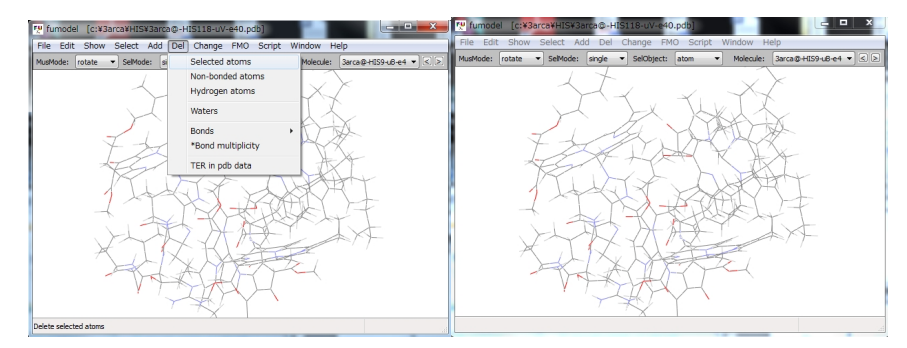

図 11 MG に近い(結合が作られているものもある)H を選択して、削除する。

|                                                | ru Save as                                                                |                                                        |
|------------------------------------------------|---------------------------------------------------------------------------|--------------------------------------------------------|
| MusMode: rotate - SelMode: single - SelObject: | ■ « ローカル ディスク (C:) ▶ 3arca ▶ HIS                                          | ▼ 4→ HISの検索                                            |
|                                                | 整理 ▼ 新しいフォルダー                                                             | 狂 -<br>- 0                                             |
|                                                | 名前<br>☆お気に入り                                                              | 更新日時<br>押題                                             |
|                                                | ■ ダウンロード<br>3arca@-HIS9-uB-e40.pdb<br>3arca@-HIS23-uB-e40.pdb<br>■ デスクトップ | 2014/04/21 13:25 PDB ファイル<br>2014/04/21 13:25 PDB ファイル |
|                                                | 3 3arca@-HIS23-uE-e40.pdb<br>図 最近表示した場所                                   | 2014/04/21 13:25 PDB ファイル                              |
|                                                | 3 3arca@-HIS24-uF-e40.pdb<br>3 3arca@-HIS26-uB-e40.pdb                    | 2014/04/21 13:25 PDB ファイル<br>2014/04/21 13:25 PDB ファイル |
|                                                | 高 ライブラリ<br>3arca@-HIS41-uV-e40.pdb<br>■ ドキュメント                            | 2014/04/21 13:25 PDB ファイル                              |
|                                                | 3 3arca@-HIS53-uC-e40.pdb<br>■ ビクチャ<br>3arca@-HIS56-uC-e40.pdb            | 2014/04/21 13:25 PDB ファイル<br>2014/04/21 13:25 PDB ファイル |
|                                                | 層 ビデオ<br>3arca@-HIS61-uD-e40.pdb                                          | 2014/04/21 13:25 PDB ファイノ                              |
|                                                | ♪ ミュージック                                                                  |                                                        |
|                                                | ファイル名(N):<br>rca@-HIS9-uB-e40@.p<br>ファイルの種類(T): all(*.*)                  |                                                        |
|                                                |                                                                           |                                                        |
|                                                | ● フォルダーの非表示                                                               | 保存(S)<br>キャンセル                                         |
|                                                |                                                                           |                                                        |
| 図 12                                           | PDB ファイルを保存する                                                             |                                                        |
|                                                |                                                                           |                                                        |
|                                                |                                                                           |                                                        |
|                                                |                                                                           |                                                        |
|                                                | ③全ての HIS について処理が終われば、make_filelst_file ツールで                               |                                                        |
|                                                | c:/ps2/3arca/3arca@/his-e40 フォルダー内の PDB ファイル (base 名の最後が@のも               |                                                        |
|                                                |                                                                           |                                                        |
|                                                | の)のファイルリストファイル                                                            |                                                        |
|                                                |                                                                           |                                                        |
|                                                |                                                                           |                                                        |
|                                                | (c:/ps2/3arca/3arca@/his-e40/3arca@-replace-his.rpl名) を作成する。              |                                                        |
|                                                |                                                                           |                                                        |
|                                                | ④ replace_res ツールで、c:/ps2/3arca/3arca@.pdb 中の HIS を置き換えて、                 |                                                        |
|                                                |                                                                           |                                                        |
|                                                | c:/ps2/3arca/3arca@@.pdbを作る。                                              |                                                        |
|                                                |                                                                           |                                                        |

図 12 PDB ファイルを保存する

```
c:/ps2/3arca/3arca@@.pdb を作る。
```

```
リスト16 replace res
executing program replace_res
+++ enter file name of input target pdb file
c:\ps2\3arca\3arca@.pdb
+++ input residue pdb file(s)
< c:\ps2\3arca\3arca@\his-e40\3arca@-replace-his.rpl
+++ enter file name of output pdb files
c:\ps2\3arca\3arca@@.pdb
--- replace res job starts at 2014/04/26 18:52:55
running ...
resnam,resnmb,chain in ReplaceRes HIS 100 B
   (省略)
note: connect data were recreated based on distance.
--- replace res job ends at 2014/04/26 18:53:04, elapsed time: 9 sec.
```
⑤fumodel で 3arca@@.pdb を読み込んで、Select-Selectore-Name/Number メニューを 実行して、residue 窓で HIS を選ぶ。Show-Selected only で HIS だけ表示させて、 すべての HIS の処理を終えたかどうかを目視で確認する。

これで、モノマー a の"安直モデル"(c:/ps2/3arca/3arca@@.pdb)が完成した。

(補足)54 個もの HIS の構造をいちいち上記のやり方で操作するのは苦痛である。ある程度、 目視した後で、削除するプロトンについての規則性が分かれば script を作って一括 処理をすればよい。はっきりしているのは、金属イオン(CLA の MG など)に配位し ている HIS である。これを一括で処理すると残る手作業は 18 個になる(これでも多 すぎてうんざりする。うんざりするとミスをする)。本講習会用に、金属に配位した HIS を処理するスクリプト c:\3arca\fu-script\his\_delete\_h.py を用意した。使い 方は、fumodel を立ち上げて(何も読み込まなくてよい)、PyCrust コンソールから、

 $\rangle$  fum. ExecuteScript1( 'c://ps2//fu-script//his\_delete\_h.py') と入力する。これを実行した後、残る 18 個(この script が 3arca@-not-done-his.spl ファイルを作るので、これを fumodel で読み込んで)を手動でプロトンを削除し、 ベース名の最後の@をつけて保存する。そして③、④を実行する。

- 8)溶媒和クラスターモデルの作成(おまけ)
	- ①fumodel に 3arca@@.pdb を読み込む。
	- ②Add-box water で溶媒水分子を付加する(32bit 版の FU では、メモリ不足になるので、 ここでは薄い shell(3.5Å)をつける。
	- ③ [3arca@@-w35.pdb](�� m a i l t o : 3 a r c a - s o l @ . p d b0g s a v e0Y0�) で保存する

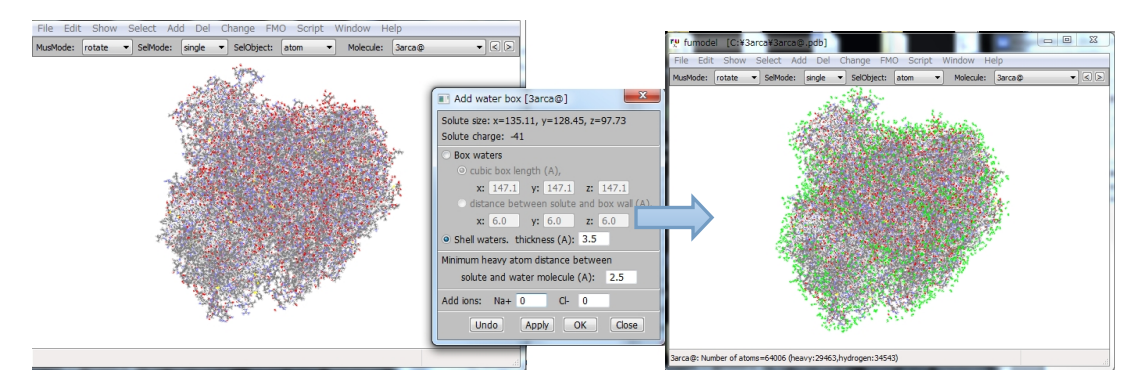

図13 溶媒水を加えて水和クラスターモデルを作る

(補足1)ここで配置した水分子はバルク水の 300K で MD を行った結果のトラジェジェクト リ (FUのデータファイル\data\water-box.pdb 参照)をつぎはぎして作られる。従 って、Amber などの力場で軽く最適化または MD を行うなどして溶媒分子の配置を 決めなければならない。力場計算を行うには、非ペプチド分子に力場パラメータ をアサインしなければならないが、FU は力場パラメータのアサイン機能が未実装 なので(TINKER を使用しているのでポリペプチドのみであれば容易にできるが、 非ポリペプチド分子が含まれると削除される)、別途、AMBER や GROMACS などの力 場プログラムで行って欲しい。

- (補足2)3arc.pdb の構造を見ると OEC 近辺は結晶水に囲まれていて、溶媒の水分子は接 近できないように見える。これが本当なら、溶媒は PCM など連続誘電体モデルで 扱うのもよいだろう。
- (注意)ps2 はチラコイド膜に埋まっているので、ここで作った水和クラスターはモデルと して適切ではない。チラコイド膜を付加したモデルの作成は、次回以降で挑戦し たい。
- 9)作成した構造データの品質検査

特に、missing atoms がある残基、不明残基は注意深く検査すること。 ①大雑把な検査

i) check\_geom ツールによる、結合距離、結合角の検査 [3arca-chm@@.pdb](�� m a i l t o :0� 3 a r c a - c h m @ . p d b n i) を検査する。

```
リスト17 check geomの実行
executing program check_geom
! this program requres pdb file with connect data.
+++ select check option. 1:bond length, 2:angle, 3:vdW contact, 4:quit.
1 \qquad \qquadthreshold length should be give by factors:fmin and fmax for
r < fmin*r0, r> fmax*r0 (r0:standard single bond length).
+++ input fmin and fmax, like "0.8 1.2" (" is not input data).
find bond whose distance is shorter than 0.8 or longer than 1.2 times of
standard value
+++ enter file name of pdb file(.pdb)
c:\ps2\3arca\3arca@@.pdb
+++ do you want to output in log file? 1:yes, 2:no
1 \qquad \qquadjob may take several minutes for 10,000 atoms.
--- check_geom job starts at 2014/04/15 16:47:07
running ...
total number of bond length parameters= 11704
number of wrong length bonds= 55
  number rij i-atom j-atom i-atmnam j-atmnam i-resnam j-resnam
        1 1.205 725 743 C11 C12 BCR:A BCR:A
        2 1.199 748 750 C15 C16 BCR:A BCR:A
            (省略)
       55 1.202 10960 10962 C20 C21 BCR:T BCR:T
     (省略)
```
短い C-C 結合が多数リストされるが、全て BCR (共役系) のものであり、2 重結合にし ては短すぎるが我慢できる範囲である(この判断はいい加減)。angle option で 90 度以下 の結合角を書き出すと、大部分は OEC や CLA のもので問題はない。ただし BCR:651:D の C29-C30-C39 の結合角が 88.7 度であるのは異常である。

ii)原子欠落残基の目視検査

fumodel で実施。

iii)不明リガンド(UNL)の目視検査

fumodel で実施。

iv)fumodel の Add-Bond-Hydrogen bond メニューを実行して、水素結合ネットワークの 妥当性を見る(妥当性の判断は難しいが)。

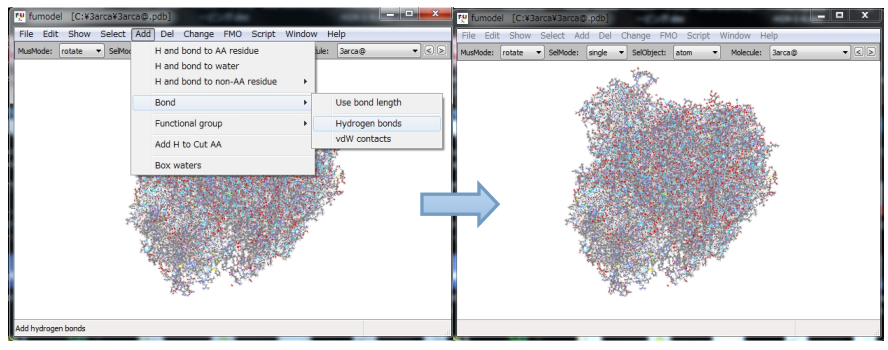

図 14 水素結合を見る

②丁寧な検査

各残基をひとつつづ MO(ab initio または semi-emprical または FMO)計算して、収束を 見る。FMO法の PIE (ペア相互作用エネルギー)を見れば、重要な水素結合が形成されてい るかどうかもチェックできる。FMO-RHF/STO-3G 計算が手軽なので、これを推奨する。 ここでは、例として、BCR:651:D で、AM1 計算によって検査を行う。

i)c:/ps2/3arca/pro-chm-wat フォルダー下に extract フォルダーを作って、問題のある 残基をここに抽出する。

ii)extract\_res [ツールを実行して、3arca@@.pdb](�� m a i l t o : e x t r a c t _ r e s0�0�0�0�[��L0W0f0 3 a r c a - c h m @ . p d b) から BCR:651:D を抽出する。

```
リスト18 extract resの実行
executing program extract res
+++ input resdiue data in full form, like "ALA:1:A"(do not type quotes)
BCR:651:D
+++ with environment? 1:no, 2:yes, 3:quit
1 \qquad \qquad+++ enter file name of input pdb file
c:\ps2\3arca\3arca@@.pdb
+++ enter file name of output pdb files
c:\ps2\3arca\3arca@\extract\BCR651-uD.pdb
--- extract res job starts at 2014/04/26 19:03:07
running ...
extracted residues: ['BCR:651:D']
number of atoms in extracted residue= 96
--- extract res job ends at 2014/04/26 19:03:08, elapsed time: 1 sec.
```
iii)抽出した残基の PDB ファイルを fumodel で読み込む。抽出の際に結合情報が落ち てしまうので、Add-Bond-Usebond length でつける(MO 計算する場合、結合情報 は不要であるがつけると構造が見やすい)。ついでに、結合角が異常であった C29-C30-C39 を近辺の構造を確認する。

iv)Script メニューから GAMESS assist.py を実行する。

GAMESS assistant パネルで Run type を energy にして入力データを作成する AM1 の入力データの作成はサポートされていないので、できた入力ファイルを編集し て、AM1 計算用に修正する)。Make input ボタンを押したあとで、Edit/View メニ ューで GAMESS input file を編集する。input file の不要部分を削除し、\$basis GBASIS=AM1 \$end を加える。また、必要な場合、\$contrl グループに電荷 (ichrag=) やスピン多重度 (mult=)を加える。編集後、上書き保存で保存する(ここでファ イル名を変更すると fumodel が見失ってしまう)。

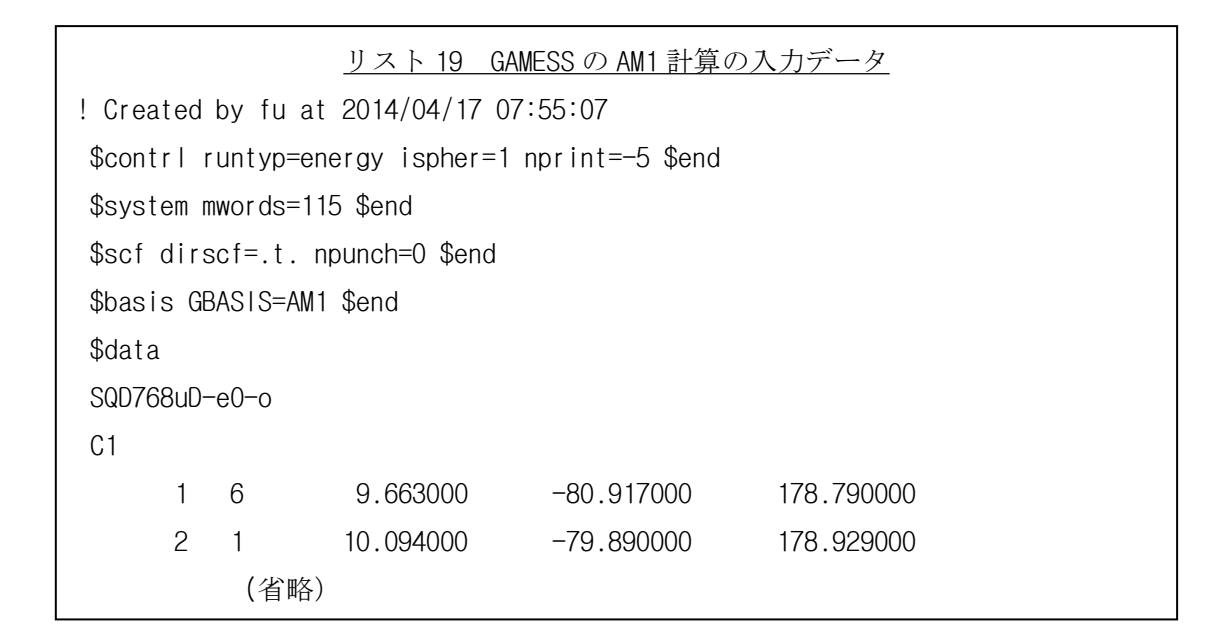

v)RunGAMESS ボタンを押して AM1 計算を実行する。

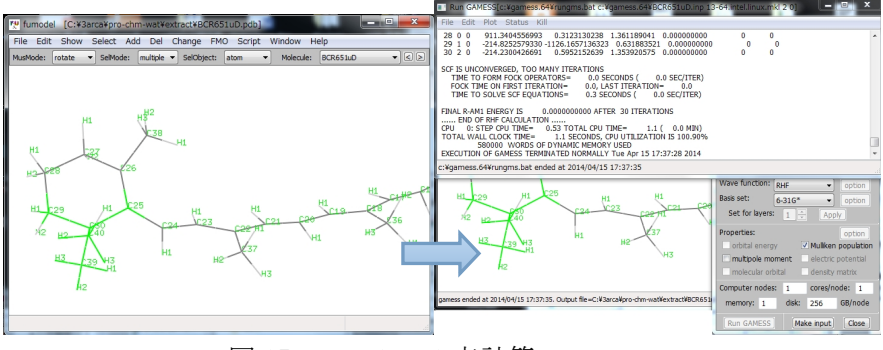

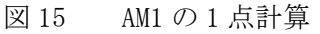

この計算は 30 回の iteration では収束しなかった。この構造のままで、電子状態計算を 行うのは危ない。

- (補足1)多数の残基の検査を行う場合、extract\_res でいちいち残基の PDB ファイルを作 るのは面倒である。先に split\_pdb で分割しておいて、これらを、python script を作って一括処理する方法を 7-2)で説明する。
- (補足2)イオンの電荷(正負の整数)を設定するには、fumodel で原子を選択しておいて、 Change-Charge メニューを実行する。アミノ酸残基の電荷(非整数電荷)の設定 は、FMO-Fragment tools-Charge assign メニューで行う。後者は PDB ファイル には保存できない。非整数電荷データを保存するには、'.xyz'ファイルで保存 する。

構造の品質検査の結果から"安直モデル"は問題がありそうであるが、一応、これを本 講習会のお土産とする。

5.ps2 モノマー"修復モデル"の作成

ps2 に含まれるポリペプチドの構造に問題は見つからなかったが、通常の手順として、力 場で軽く構造最適化を行う。

また、原子が欠落している非ペプチド分子を修復して、部分/全体の構造最適化を行う。 非ペプチド分子は、AM1、または ab initio、または FMO を用いる。本講習会では、計算時 間の関係で、AM1を用いる。

1) ポリペプチドを軽く構造最適化する

ポリペプチド鎖全体を一度に最適化するのが効率的であるが計算時間がかかるので、 . ps2モノマー"修復モデル"の作成<br>ps2に含まれるポリペプチドの構造に問題は見つからなかったが、通常の手順として、力<br>で軽く構造最適化を行う。<br>また、原子が欠落している非ペプチド分子を修復して、部分/全体の構造最適化を行う。<br>ペプチド分子は、AM1、またはab initio、または FM0 を用いる。本講習会では、計算時<br>の関係で、AM1を用いる。<br>- ポリペプチド鎖全体を一度に最適化する<br>- ポリペプチド鎖全体を一度に最適化す c:/ps2/3arca/pro-chm-wat/pro-chain フォルダにある) 3arca-pro@-uF.pdb について行  $\mathfrak{H}$  .

①fumodel でこの PDB ファイルを読む。

②Script メニューから tinker\_optimize.py を実行する。

③TINKER Optimization パネルで、RMS gradient convergence を 5 kcal/mol/Åにして Exec ボタンを押す(部分構造最適化を行う場合は、最適化する原子を選択状態にする)。 (注意)fumodel の PyCrust ウインドウを閉じてしまうと、TINKER が実行できない。

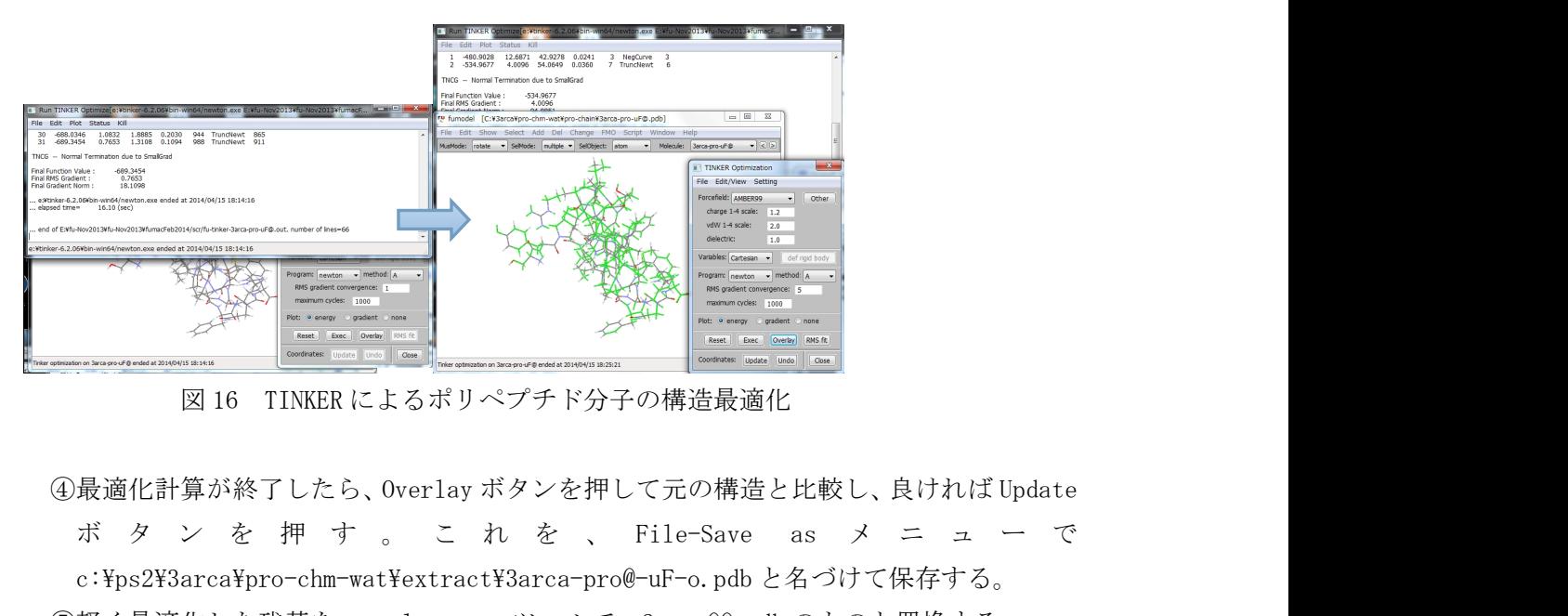

図 16 TINKER によるポリペプチド分子の構造最適化

④最適化計算が終了したら、Overlay ボタンを押して元の構造と比較し、良ければ Update c:\ps2\3arca\pro-chm-wat\extract\3arca-pro@-uF-o.pdb と名づけて保存する。 ⑤軽く最適化した残基を、replace\_res ツールで、3arca@@.pdb のものと置換する。

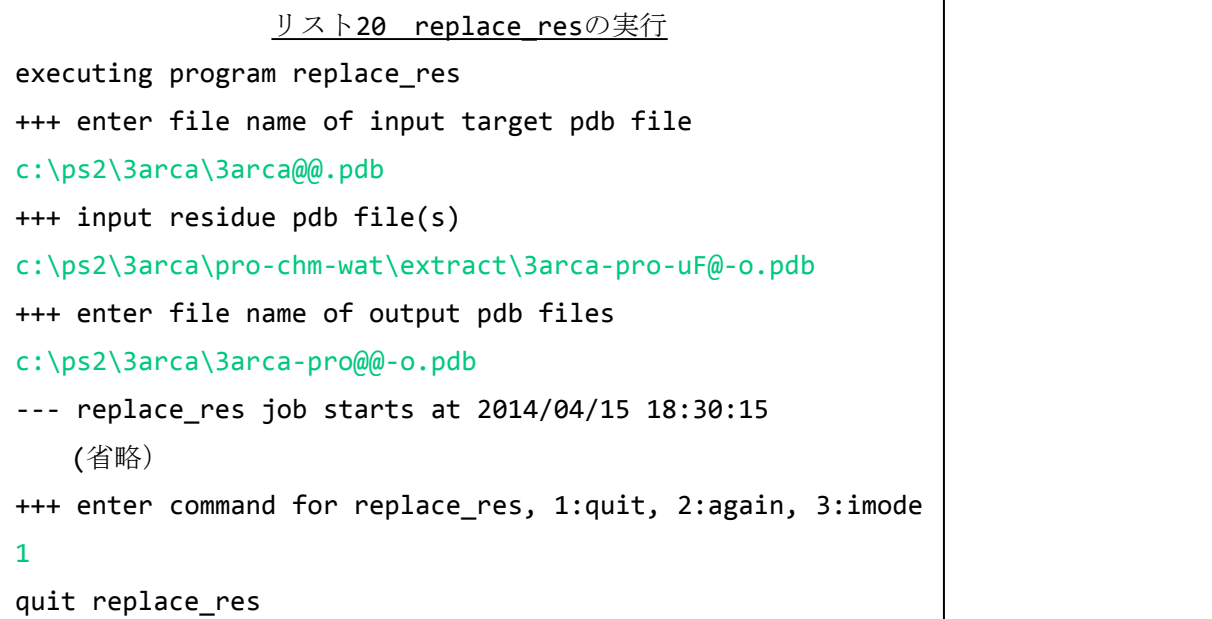

2) 欠落原子がある残基の修復と部分構造最適化

例として、欠落原子がある SQD:768:D に、完全な SQD:668:B から欠落原子を transfer する(このやり方は、UNL の分子名が分かった後の修復、欠落ポリペプチド鎖を他のタンパ ク質から transfer する、8.で述べる OEC クラスターの置換など、一部重なりがある reference 系があればまったく同じようにできる)。

- ①extract\_res ツールで、3arca@@.pdb から SQD:768:Dと [SQD:668:Bを抜き出して、extract](�� m a i l t o :$` e x t r a c t _ r e s0�0�0�0g0 3 a r c a - c h m @ . p d b0K0� S Q D : 7 6 8 : D0h S Q D : 6 6 8 : B0�b�0MQ�0W0f0 e x t r a c t0�0�0�0�0�0kQe0�0�0) フォルダーに入れる(修復は水素をつける前の構造、または、読み込んだあと一旦水 素を削除して行い、修復後に再度水素をつける)。
- ②fumodel を起動して、target である SQD768D.pdb を読み込む(ここで Add-Bond-Use bond length メニューで結合を作ると見やすい)。
- ③Script メニューから transfer\_atoms.py を実行する。
- ④tranfer\_atoms.py パネルの、Read ボタンを押して、SQD668uB.pdb を読み込む。読み込 んだあとで、'f'キーを押す。画面上で離れていて見難いので、MusMod を translate にして、CTRL キーを押しながらマウスを R-Drag して、target 分子の近くまで持って くる。
	- (補足) fumodel では、CTRL+R-Drag すると座標パラメータそのものが変更される。
- ⑤target 分子の C7,C8,C9,C10,C11 をマウスで L-Cick して選択状態にする(SelMod を multi、SelObject を atom にしておくこと)。reference 分子の方は、全原子を選択状 態にする(selObjct を group にしてどれか原子を L-Click する)。

⑥ここで、Transfer\_atoms パネルの matching パラメータを atom name だけにして(resnam と resnmb のチェックを外す)、Apply ボタンを押す。

⑦ついで、RMS fit の Do ボタンを押す。

⑧reference から target に原子が移動されたら、Select atom の Apply ボタンを押す。 ⑨Reference molecule の Del ボタンを押して、reference を消去する。

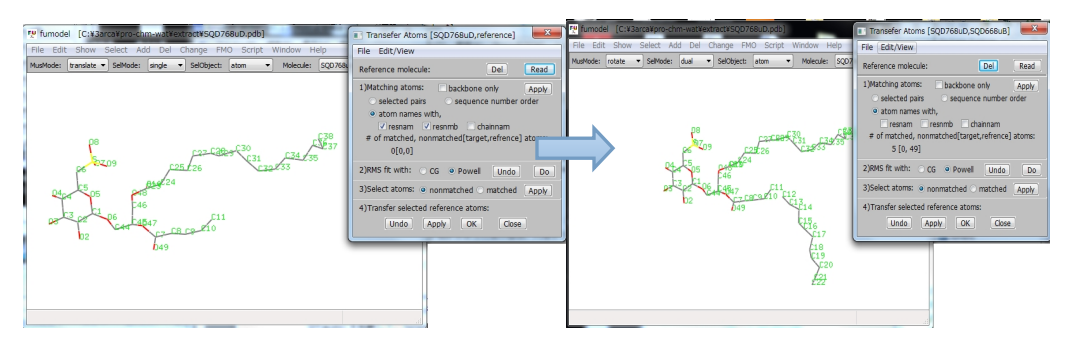

図 17 参照分子から原子を移入する

⑩C11 と C12 の距離が 2.21Å(Show-Distance メニューをオンにして、これらの原子を L-Click すると距離が表示される)と長くなってしまった。C12 から C22 を選択状態に して、CTRL を押しながらマウスを R-Drag して距離が 1.54Å程度になるように選択原 子集団を移動させるする(MusMode を translate にしてから操作する)。

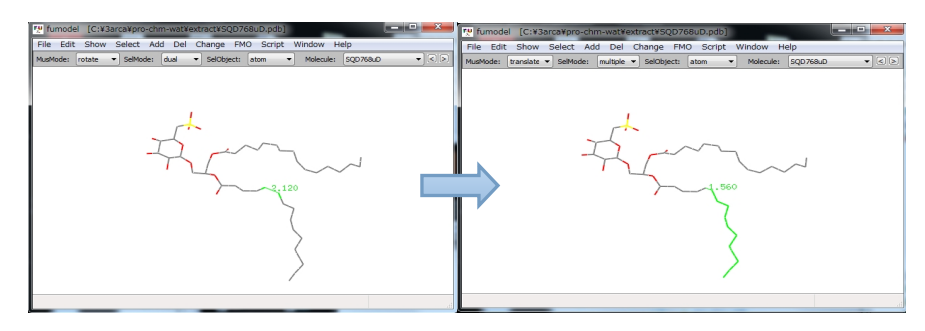

図 18 移入した原子集団を移動させて適切な位置に配置する

⑪SQD の mht file(SQD.mht)を読み込んで、水素をつける。

- ⑫Script メニューから、GAMESS-assist.py を起動し、Runtype を optimize にして、Make input ボタンを押す。
- ⑬Edit/View メニューで input data を AM1 用に編集する。\$statpt に

opttol=0.01 を加え上書き保存する。

⑭RunGAMESS ボタンを押して実行する。

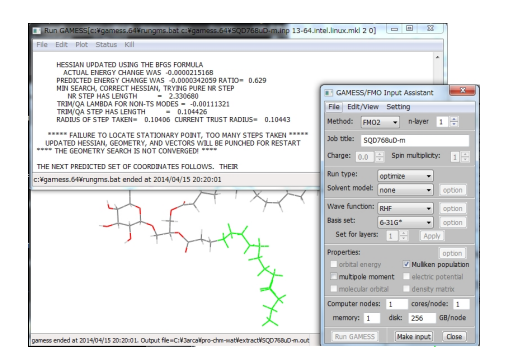

図 19 AM1 計算による構造最適化

⑮構造は収束していないが、軽い最適化を行ったと考えて、この構造を採用する。 Change-Update coordinate from file メニューを実行する。

⑯File-Save as で c:\ps2\3arca\pro-chm-wat\extract\SQD768D-o.pdb 名で保存する ⑰replace\_res ツールで、3arca@@.pdb 中の元の残基と置換する(6.④と同じ)

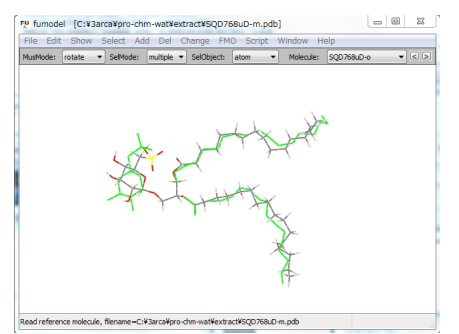

図 20 元の構造(緑)と最適化後の構造の重ね合わせ

- (補足1) 初期構造を丁寧に作る場合は、fumodel の Change-Conformation メニューの Z-Matrix editor を使う。これを用いると結合距離、結合角、2 面角を精密に設定 できる。
- (補足2)最適化構造と元の構造を比較するには、File-Merge で元の構造を読み込む(単 に重ねて描画するだけで rms fit ではない)、または、Script メニューから rms\_fit.py を実行する(使い方は transfer-atoms.py とほとんど同じ)。

本格的な修復を行う場合には、他の ps2 や関連の実験構造データを十分に調査して、最 適なものを参照する。

6.ps2 モノマー"最適化モデル"の作成

残基を孤立状態で(部分)構造最適化するのはすでに述べた。ここでまでで、FU によるモ デリングのほとんどの技術の紹介が終わっている。ここでは、部分の構造最適化の際に、 周辺の残基を含めたモデル系を作り、構造最適化を行う技術を紹介する。系のサイズが大 きくなるので、構造最適化に使う手法が限られる(あるいは計算時間がかかるのを我慢す る)。ポリペプチドは、まず、力場を第一候補とし、非ペプチド分子は、AM1(AM1+LJ 法が 欲しいところである)や FMO 法を用いるのが実用的と考えられる。

1)環境中のポリペプチドの構造最適化

先にやった小さなポリペプチド(3arca-pro-uF@.pdb)を再び例に説明する。

①extract\_res (with environment option)ツールで、

residue 名を'\*:\*:F'('はいらない)と入力する。

②fumodel File-Open で読み込んで、Add-Bond-Bondlength で結合をつける。

③Add-H to cut AA で、切断されてできた終端原子に水素を付ける。

④chain F を select して、最適化対象にする。

⑤Script メニューから、tinker\_optomize.py を実行し、パネルでオプション(RMS gradient 1kcal/A?など)をセットして計算実行。

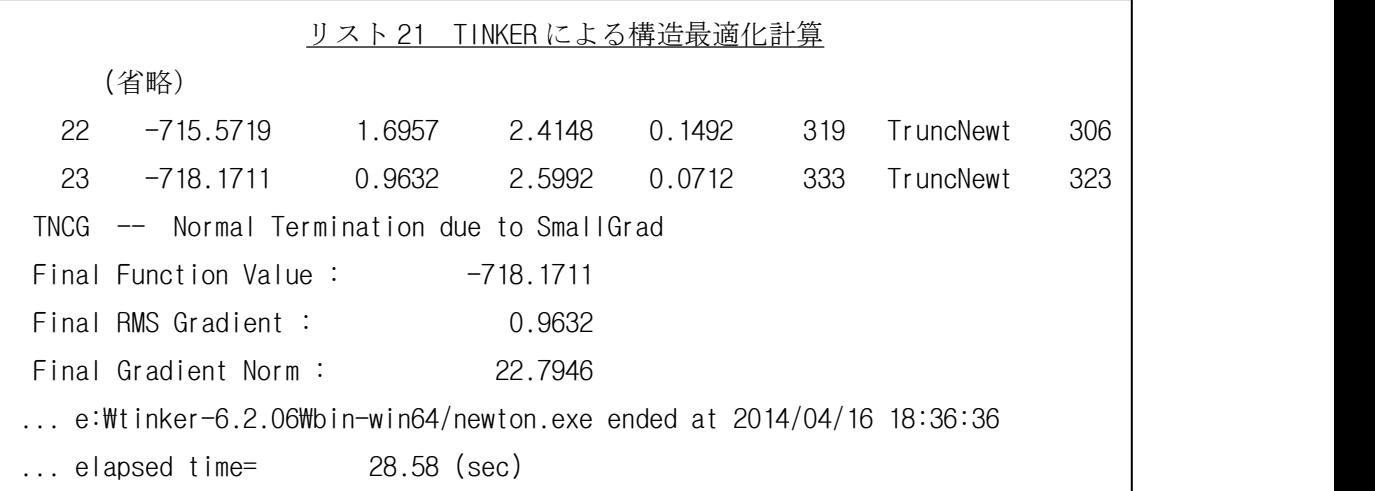

⑥Overly ボタンを押して、元の構造と比較し、よければ Update ボタンを押す。 ⑦3arca-pro@-uF-e5-o.pdb 名で保存する。

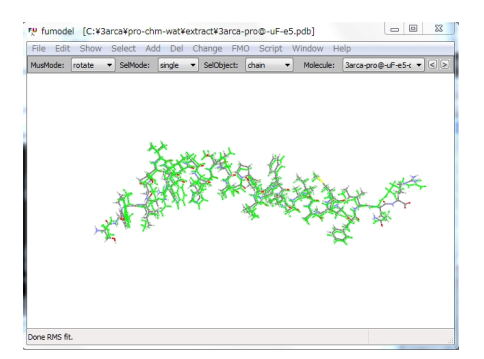

図 21 元の構造(緑)と最適化後の構造の rms fit(主鎖のみ)。RMSD=0.894Å。

⑫replace\_res [ツールで、3arca@@.pdb](�� m a i l t o :$k r e p l a c e _ r e s0�0�0�0g0 3 a r c a @ . p d b c h u u n o) 中のものと置き換える。(6-③ですでにやった)

2)環境中の非ペプチド分子の構造最適化

例として、HTG698B を取り上げる。

①から③は、7-1)と同じ。

②HTG を選択状態にする。

③Script GAMESS\_assist.py を実行する。

④Runtype で optimize を選択し、Makeinput ボタンを押す

⑤Edit/View メニューでエディタを開き、input file に、 \$contrl icharg=-1, \$statpt opttol=0.01, \$basis GBASIS=AM1 \$end を追加する。

⑥RunGAMESS ボタンを押して、GAMESS を実行する。

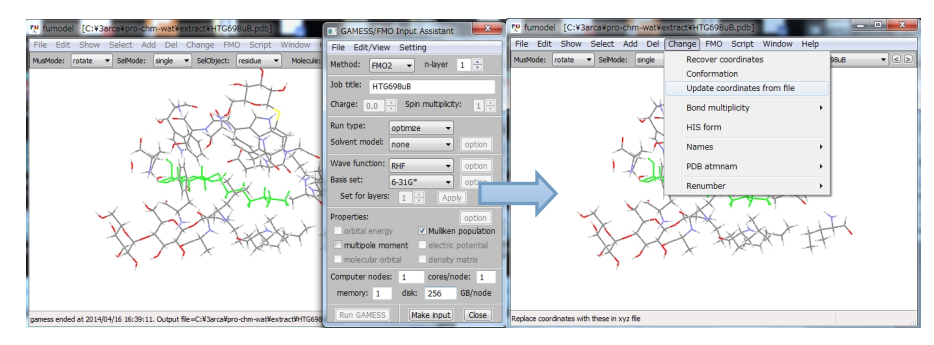

図 22 GAMESS による構造最適化

リスト 22 GAMESS による構造最適化計算

 $MAXIMUM GRADIENT = 0.0087992$  RMS GRADIENT = 0.0011381 NSERCH: 15 E= -1434.1968347733 GRAD. MAX= 0.0087992 R.M.S.= 0.0011381 \*\*\*\*\* EQUILIBRIUM GEOMETRY LOCATED \*\*\*\*\* (省略) .....END OF GEOMETRY SEARCH...... CPU 0: STEP CPU TIME= 6.60 TOTAL CPU TIME= 344.0 ( 5.7 MIN) TOTAL WALL CLOCK TIME= 344.0 SECONDS, CPU UTILIZATION IS 100.00%

GAMESS の入力ファイルは'HTG698uB-e5.inp'、出力ファイルは'HTG698uB-e5.out'と なる(PDB ファイルのベース名に.inp と.out 識別子が付けられる)。

⑦Change-Update coordinates from file メニューを実行する。

StatusBar に'deviation between old and new coordinates=0.0053 A'メッセージが でたので、異常な構造になっていないと判断できる。

(補足)石橋をたたいて渡る人は、ここで新と旧構造を RMS fit して見ればよい。

⑧Save as メニューで、HTG698B-e5-o.pdb と名づけて保存する。

⑨replace\_res ツールで、3arca@@.pdb 内の該当する残基を置き換える(6-③ですでに やった)。

(補足)多数の入力データを手作業で作成するのはうんざりする。fumodel の script を作っ て、一括処理を行うのがよい。本講習会用に、make\_am1\_input.py スクリプト (c:/ps2/fu-script フォルダーにある)を作成したので使って欲しい。これを使うため に、3arc@@.pdb を pick\_up\_obj ツールで(residues, with envorinment option) で抽 出する(抽出ファイルの格納ディレクトリは、c:\ps2\3arca@@\chm-res-e50 とする。 水分子全部もひとつの"residue"として分割されているので、この計算が不要の場合、 c:\ps2\3arca@@\\chm-res-e50\3arca@@-res.spl から削除しておく。これらの準備が終 わったら、PyCrust コンソールから、

 $\rightarrow$  fum. ExecuteScript1( 'c://ps2//fu-script//make\_am1\_input.py') でスクリプトを実行する。同じディレクトリ内に、xxx.inp の名前で GAMESS の入力フ ァイルが作成される。また、これらを一括計算するための Windows のバッチファイル xxx.bat が作成される(GAMESS のバージョンなどが異なる場合は、この script の後尾 部分にある dat='rungms '+inpfile+' 13-64 1 0 '+outfile+'\n' を修正すればよ  $\mathbf{v}_\infty$ 

(注意)分子の電荷やスピン多重度は正しくない恐れがあるのでチェックが必要。なお、 イオンの電荷は、3arca@@.pdb を fumodel に読み込んで、イオンを選択して Change-Charge メニューで事前に設定しておく。ポリペプチドの残基の電荷は、 FMO のフラグメントに電荷を付ける機能を利用して script の中でつけている。

10 万原子超系の構造最適化を完全に QM レベルでやるのは、京コンピュータを使っても困 難で、exa スケールコンピュータの時代を待たなければならない。ここで説明した MM と AM1 さらに OEC などに ab initio を用いていわゆる microiteration optimization なら実行可 能である。FMO 法の frozen domain 近似 ( FMO/FD, D.G.Fedorov et al., I. Phys. Chem. Lett., 2, 282 (2011))で全系の環境下で microiteration optimization を行うことも可能 であろう。

7. 縮小モデルの作成

全系から一部をとりだした縮小モデルは、それ自体をモデル系として研究対象にするこ とが多いばかりでなく、全系計算の準備として様々な予備計算を行う場合にも使う。従っ て、場合に応じて様々な縮小モデルが簡単に作れると便利である。

これは、すでにやったように extract\_res(with environment option)ツールで容易に作 成できるので、ここでは繰り返さない。futools には、切った結合を水素でキャップするツ ールがないので、作成後 fumodel で水素をつけた。1 万原子程度の系であれば描画の待ち時 間も苦にならないので、fumodel で縮小モデルを作ると、水素キャップ、構造最適化が連続 して行える。興味ある人は fumodel の使用説明書を参照されたい。

8.OEC クラスターの置換

ps2 の水分解反応機構の量子化学計算による研究で、OEC の様々な構造が提案されている。 そのほとんどが OEC クラスターのみを対象としたものであるが、周辺の一部のアミノ酸残 基(側鎖のみ)を含めたモデルも作られている。これらを、全系の中に埋め込んで、新た なモデルを作成することが多いと推測される。fumodel の、欠落原子の修復で使った技術を この目的にも使うことができる。

OEC だけを入れ替えるので、巨大なタンパク質全体を扱うのではなく、まず、OEC+環境 (5Å)の縮小モデルを作っておいて、これに transfer する。ついで、この OEC を全系の ものと置き換えるという 2 段階で行うことにする。

1)OEC+環境残基モデルを作成する。ファイル名は、

c:/ps2/neese-oec-mode1/0EX601A-e50.pdb とする (OEX-e50 と呼ぶ)。

リスト23 extract res e and the state of the state of the state of the state of the state of the state of the state of the state of the state of the state of the state of the state of the state of the state of the state of the state of the stat executing program extract\_res +++ input resdiue data in full form, like "ALA:1:A"(do not type quotes) OEX:601:A +++ with environment? 1:no, 2:yes, 3:quit 2 +++ input cut-off distance(A) of environment. 5 +++ enter file name of input pdb file c:\ps2\3arca\3arca@@.pdb +++ enter file name of output pdb files c:\ps2\neese-oec-model\OEXA-e50.pdb --- extract res job starts at 2014/04/26 19:11:22 running ... extracted residues: ['OEX:601:A'] cut off distance of environmental resiue= 5.0 emvironmental residues: ['ASP:61:A', 'ASN:87:A', 'TYR:161:A', (省略)

2) Neese の OEC モデル

F.Neese らの OEC モデルは周辺のアミノ酸残基(の側鎖)を含むので、タンパク質へ の埋め込みが容易である。まず、座標データはデカルト座標なので、これを PDB ファ イルに変換する(この際、座標パラメータの桁落ちが起こるので、あくまで初期構造の 作成として使う)。

- ① 元のデカルト座標
	- c:/ps2/ps2-material/oec-models/neese-oec-2012/neese-structure-a.xyz

(Dimitrios A. et al., Angew. Chem. Int. Ed. 2012, 51, 9935, SI:Optimized Cartesian Coordinates Structure A)をfumodelに読み込む。

②Add-bond-Use bond lengthで結合を付ける。

③File-Save as メニューで、c:\ps2\neese-oec-model\nesse-structure-a.pdb に保存 する(OEX-neese と呼ぶ)。

④この PDB ファイルをエディタで編集して、OEC クラスターに、原子名を付ける。

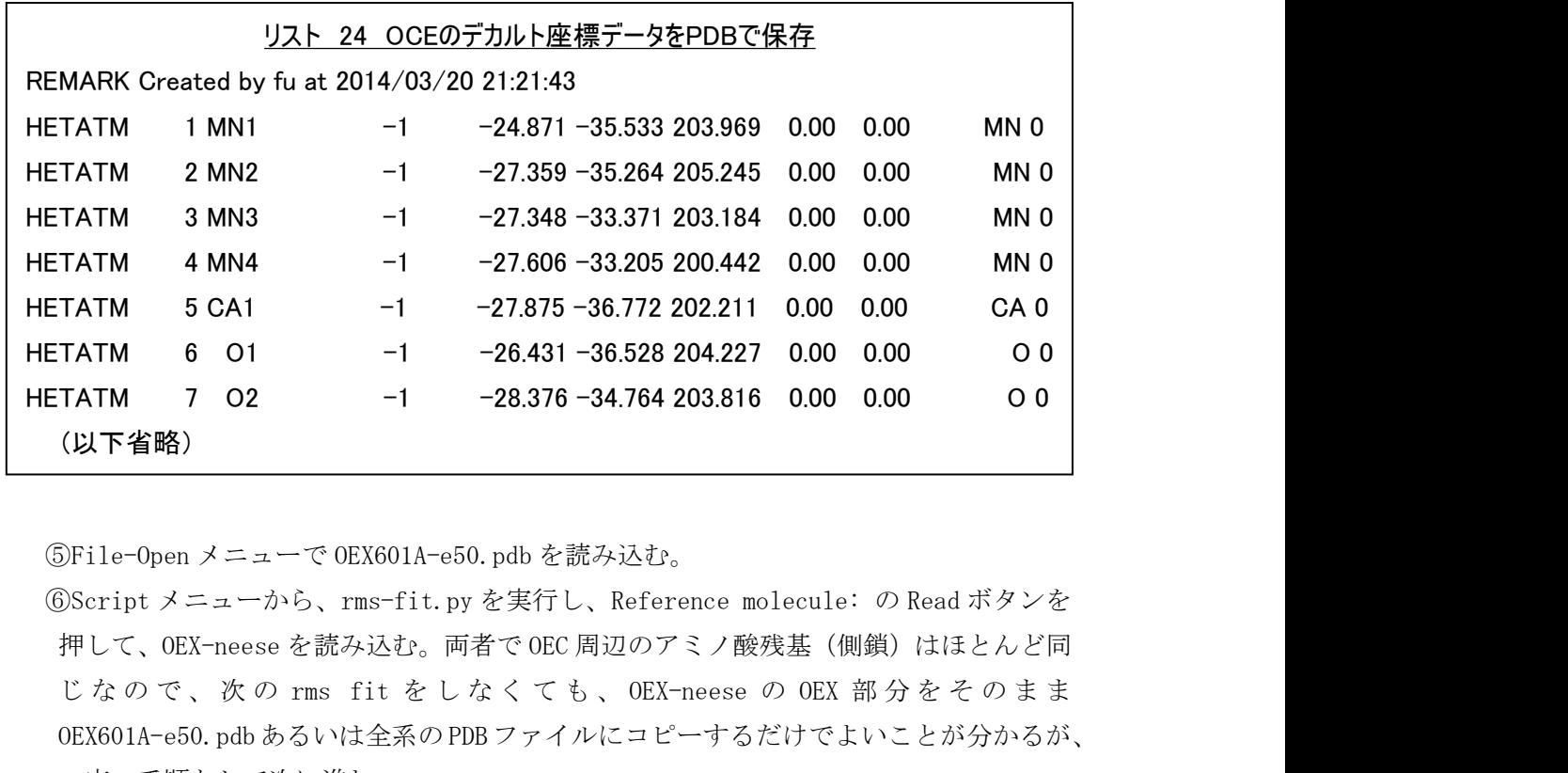

⑤File-Open メニューで OEX601A-e50.pdb を読み込む。

⑥Script メニューから、rms-fit.py を実行し、Reference molecule: の Read ボタンを 押して、OEX-neese を読み込む。両者で OEC 周辺のアミノ酸残基(側鎖)はほとんど同 OEX601A-e50.pdbあるいは全系の PDBファイルにコピーするだけでよいことが分かるが、 一応、手順として次に進む。

- ⑦Select-Select All メニューで全原子を選択状態にする。
- ⑧RMS Fitting パネルで、maiching parameter を atom names だけにして、Matting atoms: の Apply ボタンを押して、さらに RMS fit:の Fit ボタンを押す。
- アミノ酸残基(側鎖)部分は、実験構造と完全に一致しているので、何もすることな く、replace\_res ツールで入れ替えればよいことが分かる。
- ⑨ neese の OEX を transfer した構造データに、Add-Add H to cut AA メニューで終端 に水素を付加し、(見やすくするために)さらに OEX クラスターに結合をつけて、 c:\ps2\neese-oec-model\neese-structure-a-e50.pdb 名で保存する(これが OEC を含 む縮小モデルである)。

(補足)結合距離に基づいて結合をつけても OEX クラスターの結合は正しく付かない ので、手動で付ける。SelObject を atom、SelMode を dual にして、2 個の原子を選択 状態にして"1"キー(数字のいち)を押すと結合ができる。結合を削除する場合は" d"キーを押す。

(補足) Neese らのモデルは、周辺のアミノ酸残基があるので置換が容易である。これがな い裸の OEC クラスターの場合では、fumodel の機能だけで適切な構造を作るのは難し いので、取り込んだあとで、何らかのやり方でペプチド鎖との相対配置を決めなけ ればならない(OEC クラスターを剛体として扱って、何らかの構造最適化を実行する

9.おわりに

モデリングを簡単に、再現性を担保して行うために FU を開発してきた。モデリングの技 術は個人が習得するだけでなく広く共有すべきである。ノウハウをソフトウェアの機能と して実装すれば、みんなが容易に共有できて、モデリング作業に費やす時間が省け、最も 重要なサイエンスの研究により多くの時間を割くことができる。一方、モデル構造の再現 性が担保されると、第 3 者が構造モデルを再現することができるだけでなく、本人も系統 的にモデルの改良を進めることにも役立つ。ps2 のような複雑な分子系の構造モデルの場合、 ソフトウェアのバージョンアップのように、みんなで継続的に改良を続けるべきである。

FU は開発を始めてまだ 2 年弱で、現時点で十分な機能を持つとは言いがたい。特に、"安 直モデル"の作成は、終わって見れば、単に水素を付けただけなのに、何で沢山の作業を 行う必要があったのか疑問を感じる。たとえば、1)mht ファイルの収集は、事前に一つ一 つダウンロードした。これは、当然、ソフトウェアで自動的に収集させるべきである、2) 水素を付けるのに、分割したり統合したりを行ったが、丸ごとを一回ボタンを押すだけで できるはずである(ここでやった作業は人間がやる価値があるものではない)、3)構造の 品質検査までを自働でやって、おかしな構造が含まれていれば自働で修正できるはずであ る。 しゅうしゅう しゅうしゅう しゅうしゅう しゅうしゅう

本実習の結果をまとめると、pro への水素付加は fumodel の水素付加機能のバグのせいで 分割して行った。これを修正すれば、直接 3arca.pdb に水素付加をして 3arca@-pro.pdb フ ァイルを作ることができる。また、最後に HIS のプロトンを削除して 3acra@.pdb 中のもの と置き換えた操作は、his\_delete\_h.py スクリプトをもう少し賢くして、金属に配位してい る HIS だけでなく、近辺の水素結合性の官能基を調べて自動的に処理できるはずである。 ここまでできれば、一発のコマンドで"安直モデル"(3arca@@.pdb)が作れるようになる ので、モデリングソフトウェアとして合格「可」と評価していただけると思う(あと一歩)。

今回は、電子状態計算ができるクオリティの構造モデルを作成することをテーマとした ("最適化モデル"を作ることであるが、目標を達成できなかった)。"安直モデル"には、 結合距離が短かすぎるまたは長すぎるたり、結合角がおかしいものなどの部分が含まれて いて、このままでは電子状態計算が収束しない。"最適化モデル"を自動的に作れるように すべきである(あと二歩)。

京コンピュータのような巨大計算機が利用可能になったことから、今後、巨大・複雑・ 多数の分子系の計算が日常的に行われるはずである。そのような時代に、計算は1日で終 わるのに、その構造モデルを作るのに 1 週間かけるのでは釣り合わない(人間の価値が相 対的に低くなりすぎる)。この観点から、FU はまだまだ実用レベルに到達していない。今後 も継続して改良していく予定である。皆様のご意見・ご協力を願うものである。

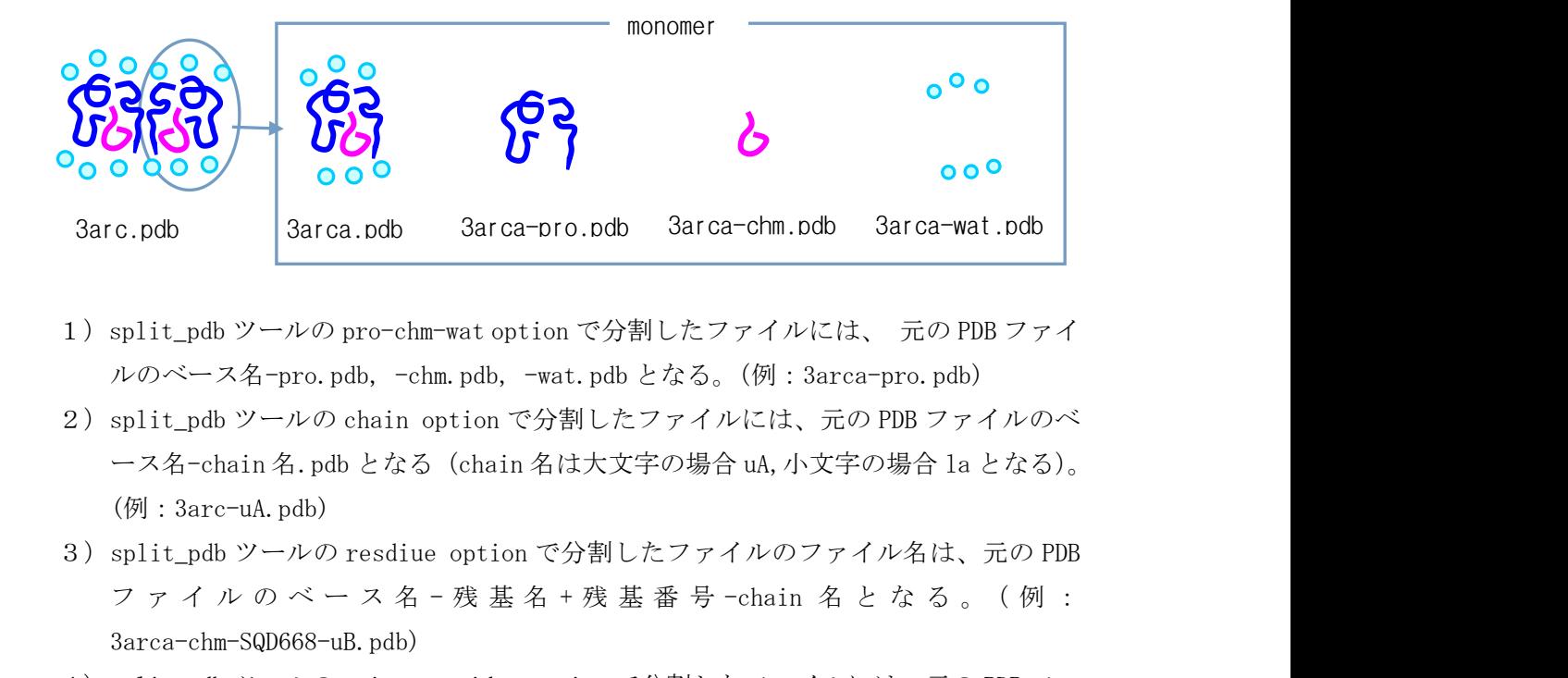

- 1) split\_pdb ツールの pro-chm-wat option で分割したファイルには、 元の PDB ファイ ルのベース名-pro.pdb, -chm.pdb, -wat.pdb となる。(例:3arca-pro.pdb)
- 2) split\_pdb ツールの chain option で分割したファイルには、元の PDB ファイルのベ ース名-chain 名.pdb となる(chain 名は大文字の場合 uA,小文字の場合 la となる)。 (例:3arc-uA.pdb)
- 3) split\_pdb ツールの resdiue option で分割したファイルのファイル名は、元の PDB 3arca-chm-SQD668-uB.pdb)
- 4)split\_pdb ツールの unique residue option で分割したファイルには、元の PDB ファ イルのベース名-残基名.pdb)となる。(例:3arca-chm-SQD.pdb)
- 附録 B 残基の記述式

残基名:残基番号:chain 名 (3 文字:1 から 5 数字文字:1文字)と書く。

- (例)SQD:768:D または SQD:\*:\* (\*は何がきてもよいことを示す。この場合、全ての SQD)
- 附録 C FU で特別な意味を持つファイル識別子
	- .pdb ... PDB file
	- .ent ... PDB file
	- .xyz ... FU の Cartesian 座標ファイル(座標データの他フラグメントデータを含む)。 GAMESS および GAMESS-FMO の Cartesian ファイルも読める。
	- .tin ... TINKER の xyz file
	- .mht ... 分子のフレームデータのファイル
	- .fuf ... fumodel で各種ファイル(.pdb, .mht, .frg、.bda など)を一括して読む ときに使う。ファイル名を記載したファイルで format は.spl や.mrg と同じ。
	- .frg ... fragment data file
	- .bda ... bda data file
- .inp ... GAMESS input file
- .out ... GAMESS output file
- .log ... futools の pdb log file. (session log ファイルの識別子は既定でない)
- .fub ... futools のバッチファイル
- .spl ... split\_pdb ツールで作成した PDB file のファイル名を記載したファイル
- .mrg ... merge\_pdb ツールで読み込むファイル (.spl と同じ format)
- 附録 D 中間データを保存するディレクトリ構造

FU で決まっているわけではないが、多種類の多数のファイルを扱うので、本講習会では、 以下のように、ディレクトリで整理する。

黒字は提供ファイル(またはディレクトリ)のコピーで、青字が実習で作成するファイ ル(およびディレクトリ)である。

c:/ps2 配布データの ps2 フォルダーをコピーする |\_\_\_./ps2-material | |\_\_\_./pdb-data | | |\_\_\_ pdb3arc.ent | | |\_\_\_ ... | |\_\_\_./mhtfiles | | |\_\_\_BCR.mht  $| \_$  ... | |\_\_\_./oec-models | |\_\_\_./batista-oec-2011 | | |\_\_\_ ... | |\_\_\_./nesse-oec-2012 | | |\_\_\_ ... | |\_\_\_./seigbarn-oec-2013 | |\_\_\_ ... |\_\_\_./fu-script | |\_\_\_his\_delete\_h.py | |\_\_\_make\_am1\_input.py | |\_\_\_add\_h\_to\_pro.py | |\_\_\_add\_h\_to\_chm.py |\_\_\_mhtfiles.fuf |\_\_\_./3arc | |\_\_\_3arc.pdb | |\_\_\_./chain | |\_\_\_3arc-chinxxx.pdb  $|_{\square_{-}}$  ... | |\_\_\_3arc-chain.spl |\_\_\_./neese-oec-model | |\_\_\_neese-structure-a-e50.pdb | |\_\_\_ ... おみやげのおまけ

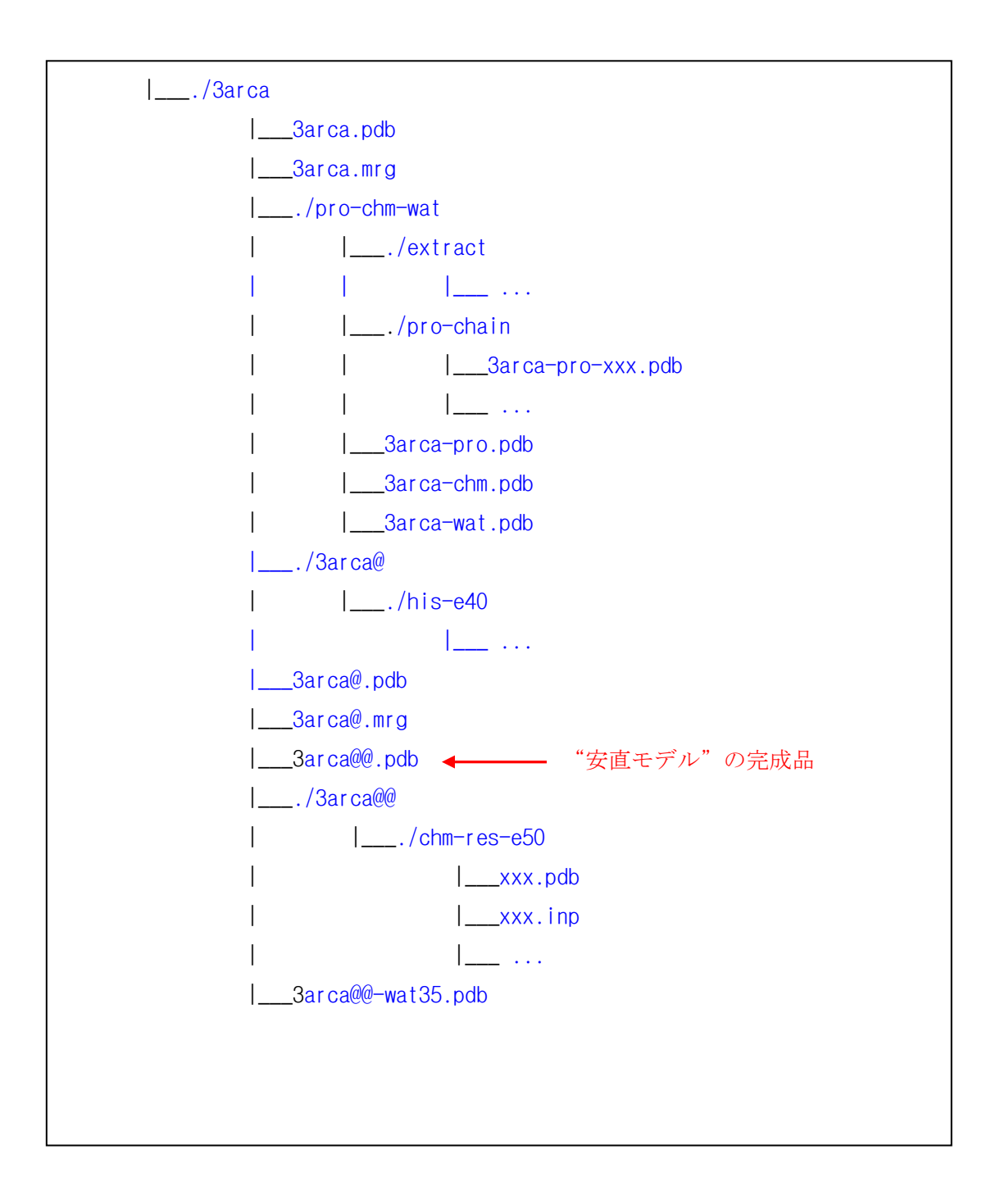